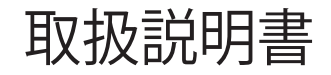

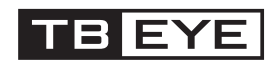

ボックス型4Mネットワークカメラ QNB-7002/TE

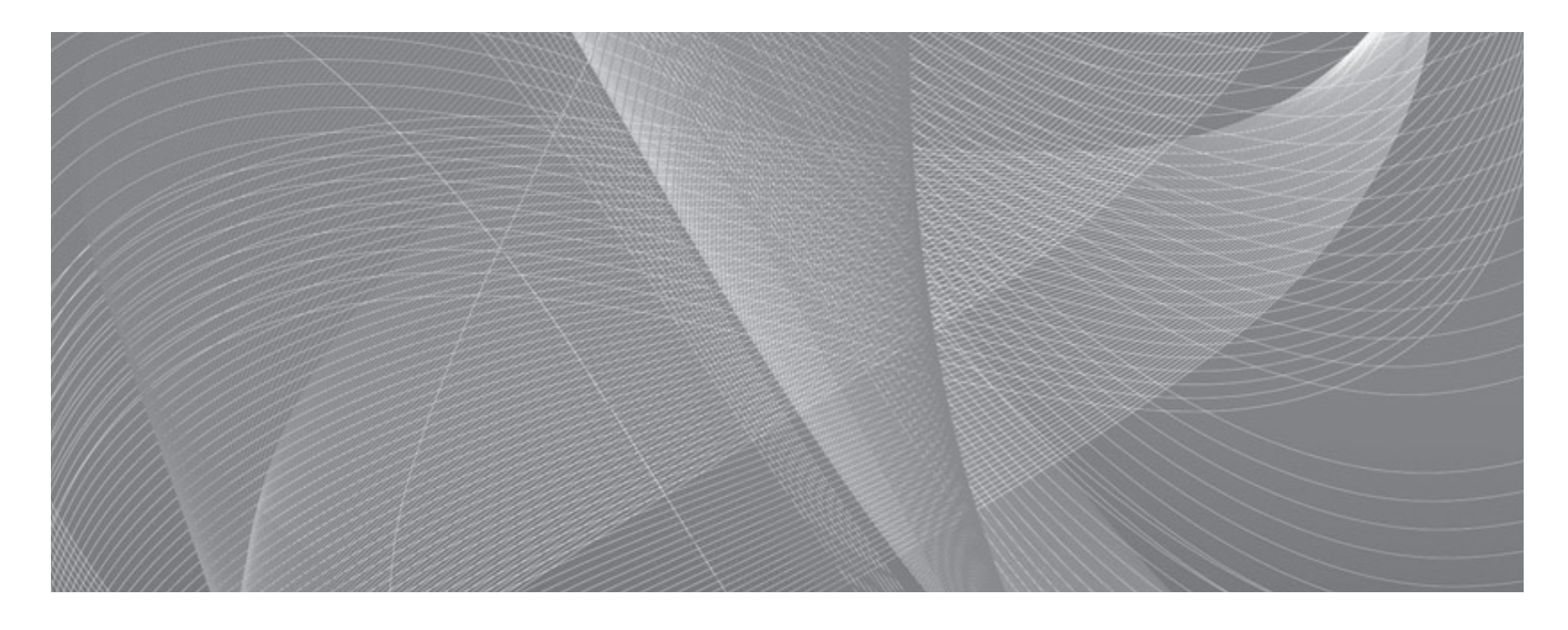

株式会社ティービーアイ

## **ネットワークカメラ** ユーザーマニュアル

#### 免責事項について

※ 設計および仕様は予告なく変更する場合があります。

株式会社ティービーアイ は取扱説明書の完全性および正確性について万全を期しておりますが、その内容について公式に保 証するものではありません。この取扱説明書の使用およびその結果については、すべてユーザーが責任を負うことになります。 本仕様は製品の性能向上のために事前予告なしで変更されることがあります。

## 最初に必ずお読みください

本取扱説明書には、お使いになるかたや他の人への危害と財産の損害を未然に防ぎ、安全に正しく お使いいただくために、重要な内容を記載しています。本文をよくお読みになり、記載事項をお守 りください。

### 警告/注意

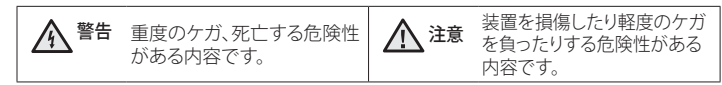

# 警告

- 1. 必ず仕様書で規定されている電源アダプターを使用してください。 規格外の電源アダプターを使用すると、火災、感電、製品の故障の原因になります。
- 2. 1つの電源アダプターに複数のカメラを接続する場合容量を確認してください。許容能力を超えると異常な発熱 や火災の原因になります。
- 3. 電源及び信号線を接続時、外部接続端子を確認してください。アラーム端子にはアラーム信号線を接続し、DC電 源入力端子は極性を確認して電源アダプターを正しく接続してください。誤って接続すると、火災、感電、故障 の原因になります。
- 4. カメラを設置する際にしっかりと固定してください。 カメラの落下は人身事故などの原因になります。
- 5. カメラの上に伝導体(例:ドライバ、硬貨、金属など)や水の入った容器を置かないでください。 火災、感電、物 体の落下に起因する人身事故などの原因になります。
- 6. 異臭や発煙が発生したら、製品の使用を中止してください。 このような場合にはただちに電源をオフにして、販 売代理店にお問い合わせください。 このような状態で使用し続けると、火災や感電の原因となります。
- 7. 本製品が正常に動作しない場合は、お近くの販売代理店にお問い合わせください。 本製品は絶対に分解または改 造しないでください。 (当社は無許可の改造や修理ミスに起因する問題に対して責任を負いません)

# 注意

- 1. 製品に物を落としたり、強い衝撃を与えたりしないでください。 過度の振動や磁気妨害のある場所に近づけない でください。
- 2. 高温(55℃以上)、低温(-10℃以下)、高湿度の場所に設置しないでください。 火災や感電の原因になることがあり ます。
- 3. 一度取り付けた製品を移動する場合には、電源がオフになっていることを確認してから移動あるいは設置してく ださい。
- 4. 落雷対策をしていない環境では落雷により故障する場合があります。(当社は落雷に起因する問題に対しては責 任を負いません)
- 5. 直射日光や放熱源に近づけないでください。 火災の原因となります。
- 6. 通気性のいい場所に設置してください。
- 7. CMOSイメージセンサーに損傷を与える可能性があるので太陽のような極度に明るい物体にカメラを直接向けな いようにしてください。
- 8. 本製品を湿気や埃、すすのある場所に設置しないでください。火災や感電の原因になることがあります。

### その他の注意

- 1. 本書の説明をよく読んで下さい。
- 2. 本書の指示を守ってください。
- 3. すべての警告に留意してください。
- 4. すべての指示に従ってください。
- 5. カメラに過度の衝撃を与えないでください。
- 6. お手入れは洗剤などを使わないで乾いた布のみを使用して行って下さい。
- 7. ラジエータ、熱レジスタ、あるいは熱を発するその他の装置(アンプなど)などの熱源のそばに設置しな いでください。
- 8. 指定された付属品のみを使用してください。
- 9. 三脚、ブラケットはメーカー指定のもの、あるいは製品と一緒に販売されたもののみを使用してくださ い。
- 10. テストモニター出力端子はカメラ設置時の確認用です。監視用には使用しないでください。
- 11. Micro SDメモリーカードが変形された場合は使用しないでください。
- 12. Micro SDメモリーカード端子に異物が付いた場合は柔らかい布等で除去してから使用してください。
- 13. Micro SDメモリーカードが寿命に達した場合はデータ保存できませんので新品に交換してください。
- 14. カメラからMicro SDメモリーカードを外す場合はカメラの電源をOFFするか、設定メニューの[Event]->[ス トレージ]->[ストレージアクションの設定]->[有効]をoffに設定してから外してください。
- 15. すべての修理は販売代理店にご依頼ください。
- 16. セキュリティ強化のため特殊文字、数字、英大文字・小文字など多様な組合せでパスワードを設定して使 用することを推奨します。
	- 参照事項の説明を意味します。

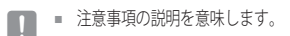

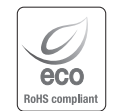

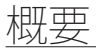

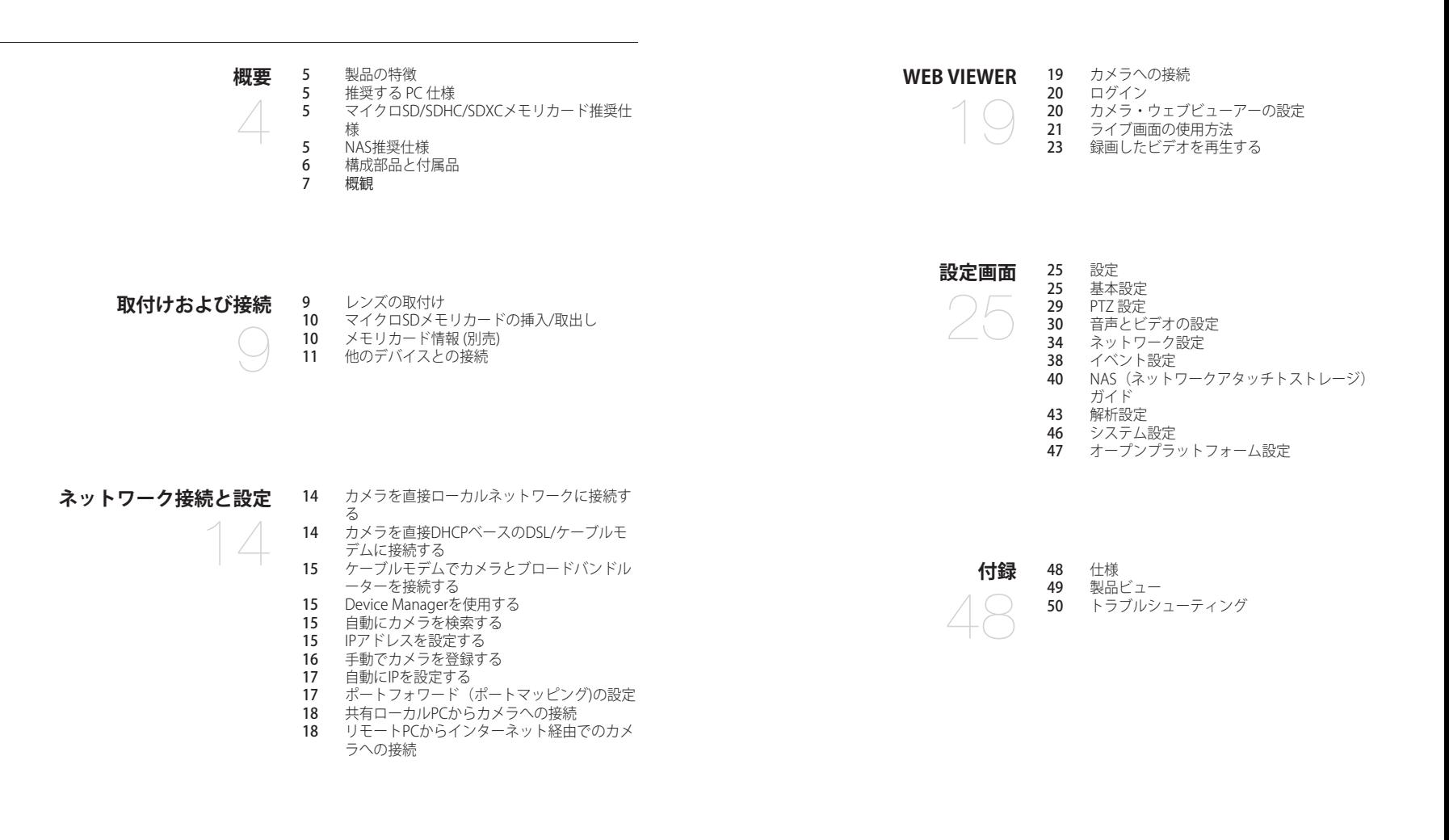

### <span id="page-4-0"></span>製品の特徴

- ~ 4メガピクセルビデオサポート
- ~ マルチストリーミング

このネットワークカメラは、複数のCODECを使用して解像度と画質が異なる映像を同時に表示することがで きます。

~ Webブラウザベースの監視

ローカルネットワーク環境で、インターネットWebブラウザを使用して画像を表示します。

~ 改ざん検知

ビデオ監視に対して改ざんしようとすると検知します。

● モーション検知

カメラのビデオ入力からモーションを検知します。

- ~ 切断したネットワークの自動検知 ネットワーク切断を検知して、イベントを発生します。
- ~ ONVIFに準拠

この製品はONVIFプロファイルS/T/Gをサポートしています。 www.onvif.orgを参照してください。

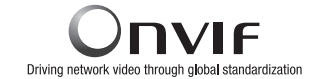

- 推奨するPC 仕様
- ~ CPU :Intel(R) Core(TM) i7 3.4 GH以降
- $\bullet$  RAM: 8GLV  $\vdash$
- ~ 推奨するブラウザ:Chrome
- ~ サポートするブラウザ:Chrome, Safari, Firefox, MS Edge(chromium based)
- ~ 対応OS:Windows, Mac, Linux, Android, iOS, Chrome
- ~ 検証環境
	- Windows 10:google chromeバージョン80以上、Firefoxバージョン72以上、MS edgeバージョン83以上 - Mac 10.13/14:safariバージョン11.0.1以上

※ ウェブビューアのビデオ再生性能はユーザーのCPU/GPU性能に基づく。

### マイクロSD/SDHC/SDXCメモリカード推奨仕様

- ~ 推奨容量:推奨容量:16GB~128GB(uhs-1クラス)
- ~ 推奨製造会社:SanDisk
- ~ 製品群:High endurance
- ~ カードの製造会社別/タイプ別の互換性は異なる場合があります。
	- **常時記録、あるいは高い頻度で書き込みを行う場合は産業用SDカードを使用してください。**

### NAS推奨仕様

- ~ 推奨容量:200GB又はそれ以上を推奨します。
- ~ このカメラのために、NASを以下の製造仕様で利用することを推奨します。 推奨製品:QNAP NAS, Synology NAS

### <span id="page-5-0"></span>構成部品と付属品

製品パッケージに、カメラと付属品がすべて同梱されていることをご確認ください。

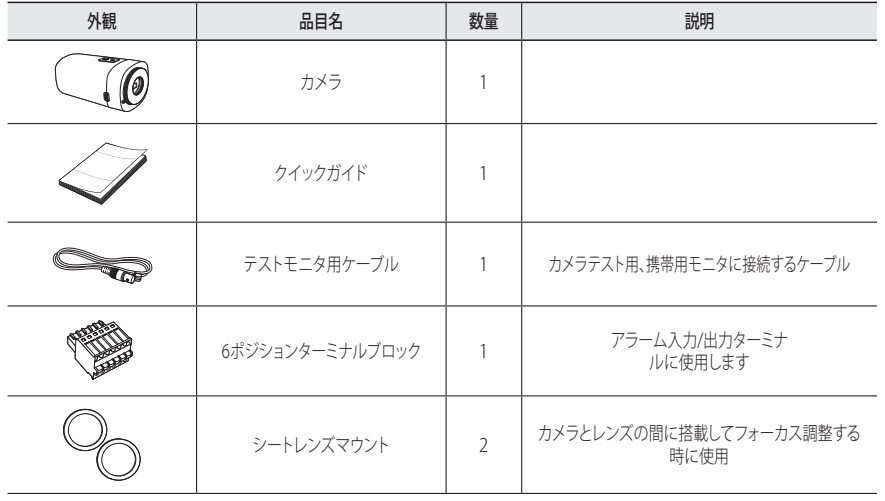

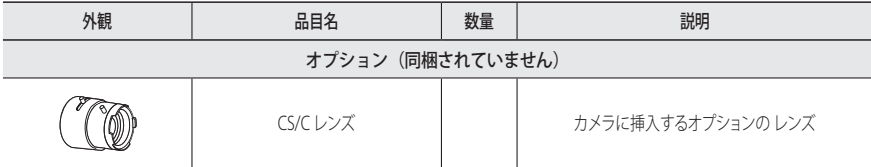

<span id="page-6-0"></span>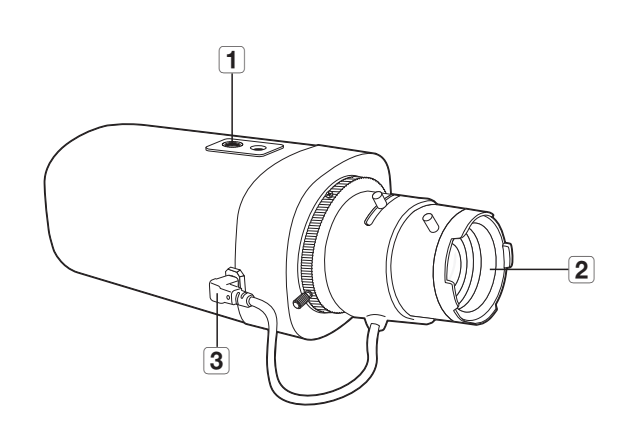

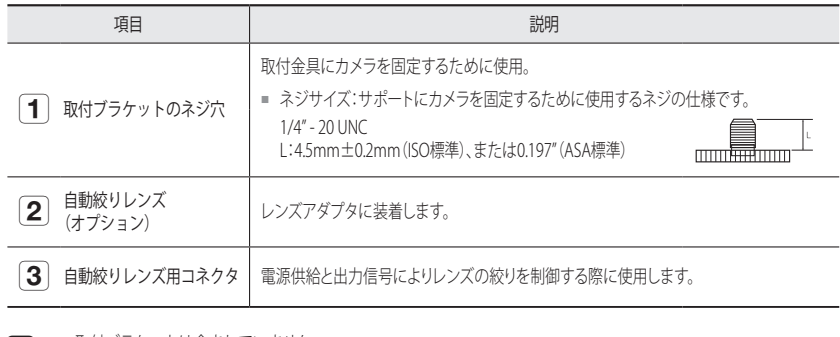

**【②) =** 取付ブラケットは含まれていません。<br> 取付ブラケットの使用方法については、製品マニュアルを参照してください。

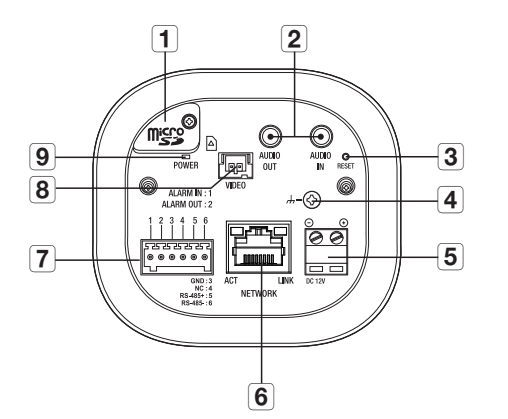

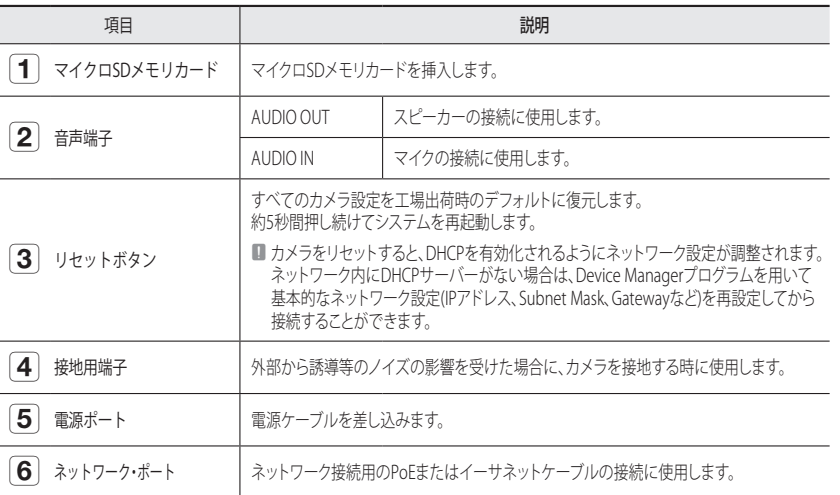

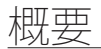

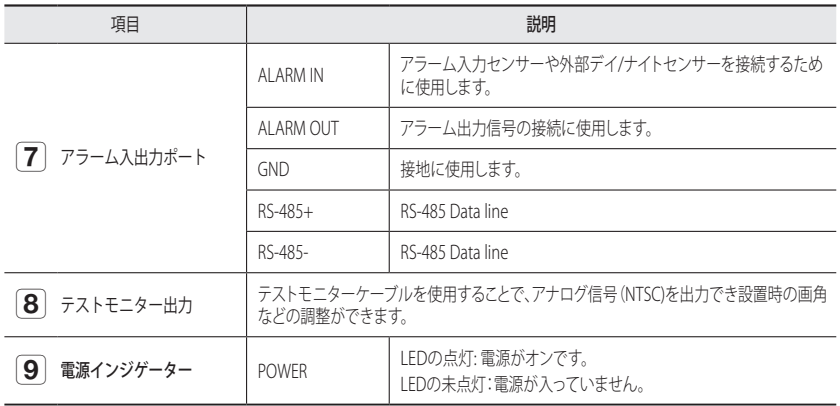

**(②) =** RS-485ボートはバンニング/チルトドライバとの直接接続のみサポートしており、RS-485コントローラの外部接続は<br>- サポートされていません。

# <span id="page-8-0"></span>取付けおよび接続

### レンズの取付け

取り付ける前に電源をオフにします。

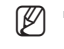

**[Ø] = C/CSレンズおよびCマウントアダプターは製品パッケージに含まれていません。** この製品はメガピクセルレンズを使用する必要があります。

### カメラへのCSレンズの取付け

時計回りにCSレンズを回して取り付けます。

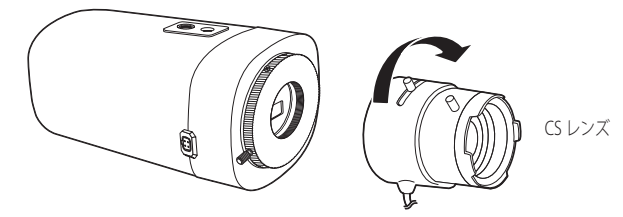

カメラへのCレンズの取付け Cマウントアダプターを時計回りに回転し、Cレンズを時計回りに回転します。

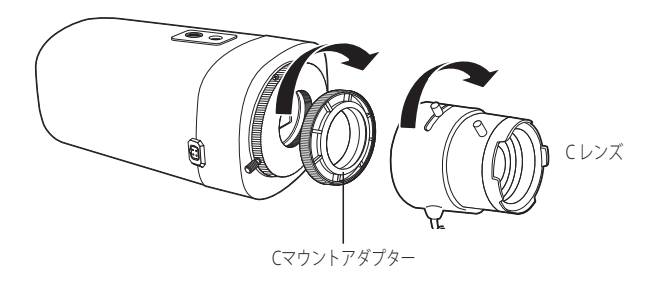

自動絞りレンズ用コネクタの接続

カメラ接続用の溝にレンズのアイリスコネクタを差し込みます。

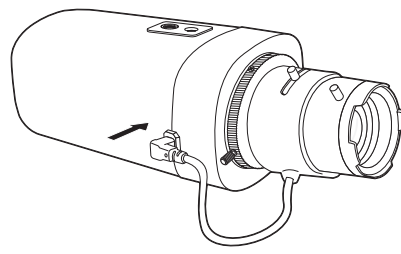

# フォーカス

撮影する対象を選択し、レンズのズームレバーを回し、倍率を調整してから、レンズの焦点を合わせると対象物が 明確に表示されます。

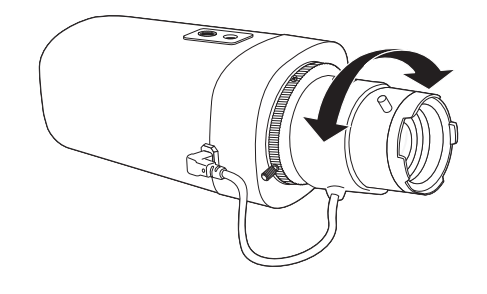

# <span id="page-9-0"></span>取付けおよび接続

### マイクロSDメモリカードの挿入/取出し

- **マイクロSDメモリカードを挿入する前に、カメラの電源ケーブルを抜いてください。** 
	- 上下反対のままマイクロSDメモリカードを無理に挿入しないでください。 無理に差し込むと、マイクロ SDメモリカードが破損する恐れがあります。

### マイクロSDメモリカードの挿入

マイクロSDメモリカードを図中の矢印の方向に差し込みます。

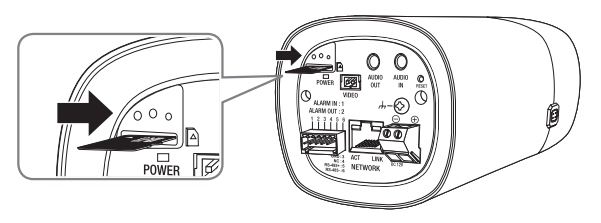

### マイクロ SDメモリカードの取出し

図に示されているように、メモリカードの露出部分を慎重に押して、スロットからメモリカードを取り出します。

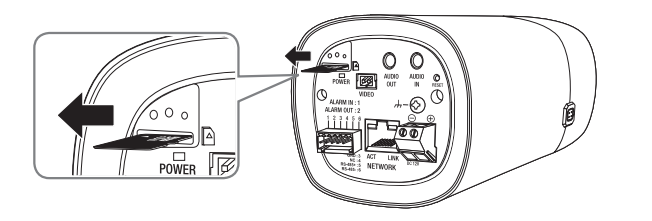

- お使いのマイクロSDメモリーカードを取り外す前に、カメラのスイッチを切るか <ストレージ>へ移動し、<録画> を"OFF"にして、[適用]ボタンを押します。
	- マイクロSDに保存しているときにマイクロSDを抜いたり、雷源を切ったりすると、保存したデータが破損すること があります。

## メモリカード情報 (別売)

### メモリカードとは

メモリカードは、デジタルデバイスを使用して動画、音声およびテキストデータを記録およ び共有するために 新たに開発された外部データ記憶装置です。

### 用途に応じたメモリカードの選択

ご購入されたカメラは、マイクロ SD/SDHC/SDXCメモリカードに対応しています。 しかし、メモリカードのモデルおよび型によって、互換性に障害が生じる場合があります。 以下のメーカー製メモリカードを使用することをお奨めします: マイクロ SD/SDHC/SDXCメモリカード:Sandisk メモリカードには寿命があります。

■ 常時書き込みあるいは頻度の高い書き込みを行う場合は、信頼性の高い業務用メモリカードを使用してください。

このカメラには、16~128GB(uhs-1クラス)のメモリーカードの使用をお勧めします。 プレイバック機能は、メモリカードの速度に左右されるので、高速メモリカードを使用して ください。

### メモリカードの部位

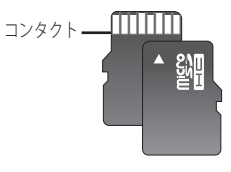

Micro SD/SDHC/SDXC

### <span id="page-10-0"></span>他のデバイスとの接続

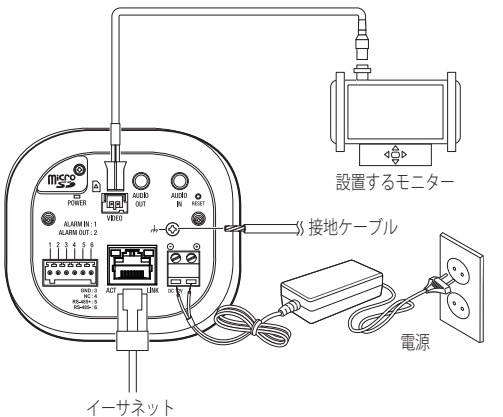

■ 本製品のCVBSアウト端子は、簡単なインストールのために提供されており、監視目的にはお勧めできません。

#### イーサネット接続

イーサネットケーブルをローカルネットワークもしくはインターネットに接続します。

### 電源

ドライバーを使用して、電源ケーブルの各線(+、–)をカメラの対応する電源ポートに接続します。

- PoEとDC 12V電源の両方が接続されている場合、デバイスは最初に接続された電源によって動作します。
	- また、PoE HUBを使用して、カメラに電源を供給することもできます。
	- IEEE 802.3af規格に準拠したPoEを使用してください。
	- DC12Vの接続時に、極性を逆にしないようご注意ください。
	- 外部デバイスを接続する場合は、作業を進める前に外部デバイスの電源を切る必要があります。

### 電源ケーブルの仕様

#### 直流12V入力の場合:

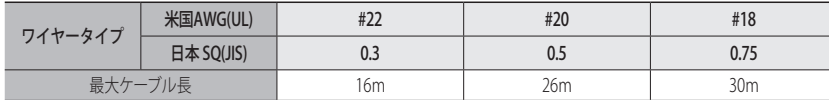

#### ネットワークケーブルの仕様

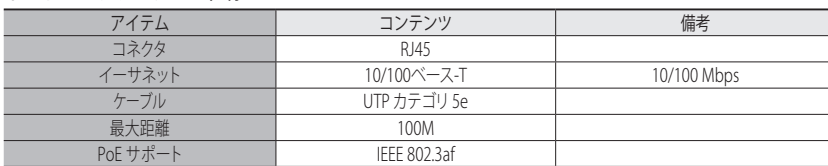

### 製品の接地

アース線を、ドライバーを利用して、電源入力端子の上部にあるアース端子に接続してください。

- 接地によって、カメラ設置環境における誘導などのノイズの影響を受けにくくなります。
	- 接地する場合は、必ず製品の電源を切ってください。

#### 推奨の接地ケーブル

- ~ 長さ: 3M未満
- ~ ゲージ: 18 AWG以上 例) UL1007 AWG 18/16、UL1015 AWG18/16/14/12、UL2468 AWG18/16/14

# 取付けおよび接続

### 音声入力/出力への接続

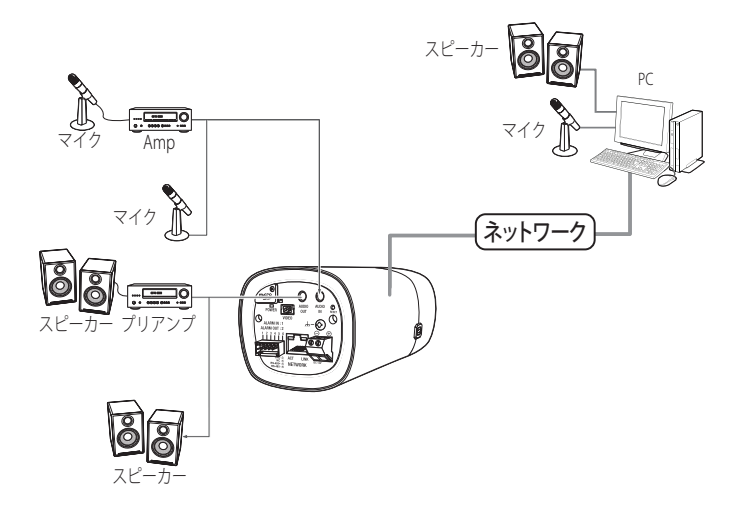

- 1. カメラのAUDIO INポートにマイクか、マイクが接続されているアンプのLINE OUTポートを接続します。
- 2. カメラのAUDIO OUTポートにスピーカーか、スピーカーが接続されているアンプのLINE INポートを接 続します。
- 3. 音声入力の仕様を確認します。
- ~ 音声コーデック
- 音声入力: G.711PCM(ビットレート: 64kbps / サンプリング周波数: 8kHz)、 G.726ADPCM(ビットレート: 16Kbps、24Kbps、32Kbps、40Kbps / サンプリング周波数: 8kHz)
- 音声出力: G.711PCM(ビットレート: 64kbps / サンプリング周波数: 8kHz)
- ~ 全二重音声
- ~ 音声入力:選択可能(マイクロフォン/ライン入力)、サポートする電圧:2.5VDC(4mA)、入力インピー ダンス:2K Ohm
- ~ 音声出力:ライン出力(3.5mmモノジャック)、最大出力:1Vms
- ~ ライン出力インピーダンス:600Ω

#### I/Oポートボックスへの接続

アラーム入出力信号を、背面の対応するポートボックスに接続します。

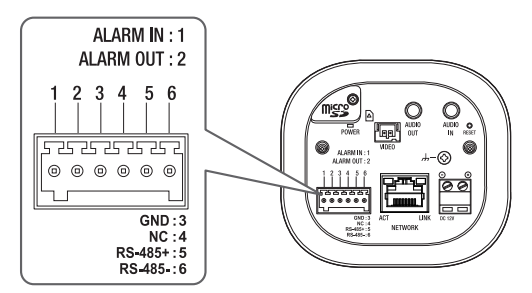

- ~ ALARM IN:アラーム入力センサーや外部デイ/ナイトセンサーを接続するために使用します。
- ~ ALARM OUT:アラーム出力信号の接続に使用します。
- ~ GND:接地に使用します。
- ~ RS-485+:RS-485レシーバ(+)用の通信ポートです。
- ~ RS-485-:RS-485レシーバ(–)用の通信ポートです。

#### I/Oポートボックスへの接続

[RS-485 +、-]ポートを使用して、カメラと外部デバイスを接続します。 RS-485通信により、カメラのパン/チルト操作を制御することができます。

■ RS-485通信には、GND接続をお勧めします。 通信障害が発生した場合、必要に応じてGNDピンを接続し、カメ ラと外部デバイス間のGNDレベルを修正しま

### アラーム入力配線図

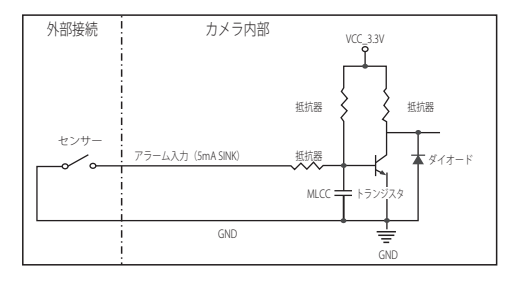

### アラーム出力を接続するには

電圧と電流が規格外のデバイス(例:閃光灯やサイレン)をオープンコレクタ方式で接続すると、故障の原因と なる場合があります。

電圧と電流が使用設定値を超えるデバイスを接続する場合は、以下のアラーム出力接続図を参照してください。

### アラーム出力配線図

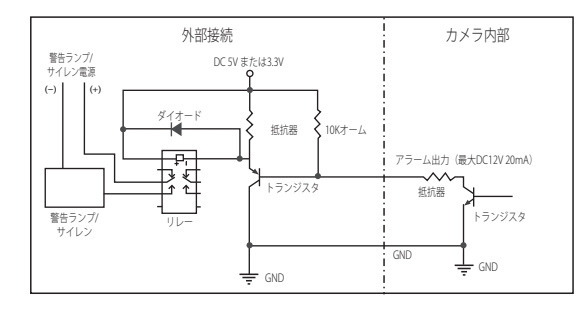

# <span id="page-13-0"></span>ネットワーク接続と設定

使用中のネットワーク環境に合わせてネットワークを設定することができます。

### カメラを直接ローカルネットワークに接続する

#### LAN のローカル PC からカメラに接続する

1. ローカル PC でインターネットブラウザを起動します。 2. ブラウザのアドレスバーにカメラの IP アドレスを入力します。

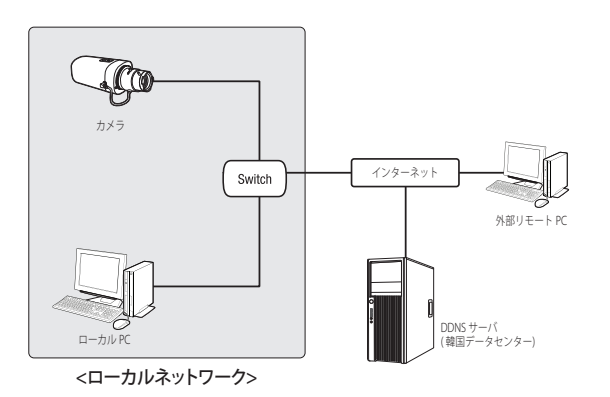

- M ` LAN ネットワーク範囲外の外部インターネットのリモート PC は、ポート転送がきちんと設定されていない場合や ファイアウォールが有効の場合には、設置済みカメラとインターネット接続ができない場合があります。 この場合、ネットワーク管理者にお問い合わせください。
	- Device Managerでは、IPアドレス、サブネットマスク、ゲートウェイ、HTTPポート、VNPポート、IP方式を設定す るために、パスワードを入力してください。ネットワークインターフェース変更後、セキュ リティを向上させるた め、ウェブビューアーにアクセスしてパスワードを変更してください。
	- 工場出荷時の設定で、IPアドレスがDHCPサーバーから自動的に割り当てられます。 使用可能なDHCPサーバーがない場合、IPアドレスは192.168.1.100に設定されます。 IPアドレスを変更するためには、Device Managerを使用してください。 Device Managerの使い方は、「Device Managerを使用する」をご参照ください。(15ページ)

### カメラを直接DHCPベースのDSL/ケーブルモデムに接続する

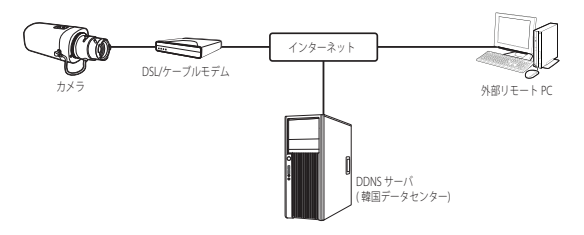

- 1. ユーザのPCをネットワークカメラに直接接続します。
- 2. Device Managerを使用して該当カメラのIPアドレスをユーザーのパソコンからインターネットブラウ ザで接続できるIPアドレスに変更してください。
- 3. インターネットブラウザを使用してWeb Viewerと接続します。
- 4. [設定]ページに移動します。
- 5. [ネットワーク] [DDNS]に移動し、DDNSの設定を行います。
- 6. [Basic] [IP & ポート]へ移動し、IP方式を [DHCP] に設定します。
- 7. PCから取り外したカメラを直接モデムに接続します。

8. カメラを再起動します。

- **[Ø] = DDNSの設定については"DDNS"を参照してください。 (34ページ)** 
	- DDNS設定の登録については"DDNSによる登録"を参照してください。(35ページ)
	- IPの設定法については、"IP & ポート"を参照してください。 (28ページ)

### <span id="page-14-0"></span>ケーブルモデムでカメラとブロードバンドルーターを接続する

この方法は、ホーム、SOHO、および一般の店舗などの小規模ネットワーク環境に適しています。

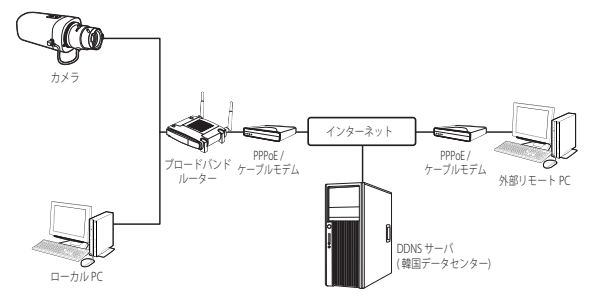

#### ブロードバンドルーターに接続したローカル PC のネットワーク環境の設定は

ブロードバンドルーターに接続したローカル PC のネットワーク環境の設定は、以下の手順で行ないます。

- $\pm$   $\mathbb{F}$   $\mathbb{F}$  : <Network>  $\rightarrow$  <Properties>  $\rightarrow$  <Local Area Connection>  $\rightarrow$  <General>  $\rightarrow$  <Properties>  $\rightarrow$ <Internet Protocol (TCP/IP)> → <Properties> → <Obtain an IP address automatically> または <Use the following IP address>。
- ~ <Use the following IP address> を選択する場合には、以下の手順を実行します: 例1) ブロードバンドルーター のアドレス (LAN IP) が 192.168.1.1

IP アドレス: 192.168.1.100 サブネットマスク: 255.255.255.0 デフォルト ゲートウェイ: 192.168.1.1

- 例2) ブロードバンドルーター のアドレス (LAN IP) が 192.168.0.1 IP アドレス: 192.168.0.100 サブネットマスク: 255.255.255.0 デフォルト ゲートウェイ: 192.168.0.1
- 例3) ブロードバンドルーター のアドレス (LAN IP) が 192.168.xxx.1 IP アドレス: 192.168.xxx.100 サブネットマスク: 255.255.255.0 デフォルト ゲートウェイ: 192.168.xxx.1
- M ` ブロードバンドルーターのアドレスに関しては、製品のユーザガイドを参照してください。
	- ブロードバンドルーターのポートフォワーディングの詳細については、"ポートフォワード(ポートマッピング)の 設定"を参照してください。 (17ページ)

### DEVICE MANAGERを使用する

- $[2] \quad = \quad \text{Device Manager} \text{{}''} \Box \text{{}''} \Box \text$ Tool>でダウンロードすることができます。
	- DeviceManagerの入手先(「ハンファテックウィンのウェブサイト」): https://www.hanwha-security.com/jp/
	- Device Managerの詳しい使い方は、トップの<ヘルプ>メニューで確認することができます。

### 自動にカメラを検索する

Device ManagerがインストールされたPCと同じネットワークにカメラが接続された場合、検索機能でネットワーク カメラを探すことができます。

- 1. Device Managerのトップで<検索>をクリックしてください。
- 2. 検索リストで検索したいカメラが表示されているか確認してください。
- ~ カメラに付着されたステッカーでMACアドレスを確認してください。

### IPアドレスを設定する

カメラのネットワーク設定を変更するためには、<状態>項目に<Login OK>と表示される必要があります。Device Managerのトップで<認証>をクリックすると、ログインできます。

#### Static IPを設定する

IPアドレス&ポート情報を手動で入力して設定します。

- 1. 検索リストでIP設定を変更するカメラをクリックしてくだ さい。
- 2. Device Managerのトップで<IP割り当てる>をクリックして ください。
- 3. <IPアドレス手動割当>を選択してください。
	- ~ カメラのIP情報が既存に設定されている値で 表示されます。
- 4. IP関連項目&ポート関連項目を入力してください。

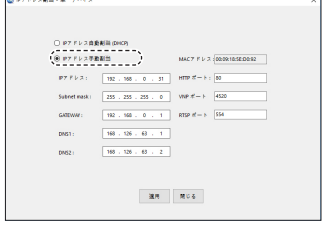

#### ブロードバンドルーターを使用しない場合

ネットワークマネージャーに<IPアドレス>、<Subnet Mask>、<Gateway>の設定値をお問い合わせください。

- ~ HTTP ポート:インターネットブラウザを使用してカメラにアクセスする際に使用します。初期設 定は80です。
- ~ RTSPポート:リアルタイム・ストリーミングを制御するポートであり、初期値は554です。

# <span id="page-15-0"></span>ネットワーク接続と設定

#### ブロードバンドルーター使用の場合

- ~ IP Address:ブロードバンドルーターによって指定されたIP 範囲でアドレスを入力します。 例) 192.168.1.2~254、192.168.0.2~254、 192.168.XXX.2~254
- ~ Subnet Mask:ブロードバンドルーターの<Subnet Mask> が、カメラの<Subnet Mask>となります。
- ~ Gateway:ブロードバンドルーターの<Local IP Address> が、カメラの<Gateway>となります。

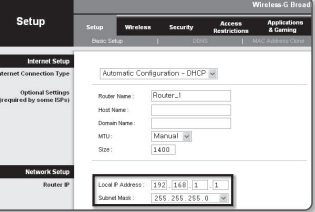

- **アン 設定は、接続しているブロードバンドルーターのモデルによって異なる場合があります。** 詳細は、該当するルーターのユーザーマニュアルを参照してください。
	- ブロードバンドルーターのポートフォワーディングの詳細については、"ポートフォワード(ポートマッピング)の 設定"を参照してください。(17ページ)

#### ブロードバンドルーターに複数のカメラが接続されている場合

IPに関する設定と、ポートに関する設定は別々に設定します。

例)

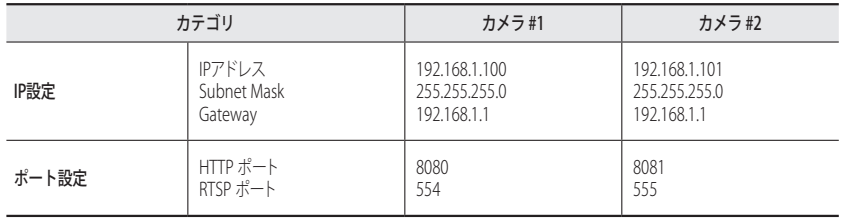

**【② │ △HTTP Port**>が80以外に設定されている場合、カメラにアクセスするには、インターネットブラウザのアドレスバ ーで<Port>番号を設定する必要があります。

例) http://IPアドレス: HTTPポート http://192.168.1.100:8080

5. [適用]ボタンをクリックしてください。

6. 成功確認メッセージが表示されたら、[OK]ボタンをクリックしてください。

### ダイナミックIPを設定する

IPアドレスをDHCPで自動に割り当てられます。

- ~ 動的IP環境の例
- カメラに接続しているブロードバンドルーターが、DHCPサーバーでIPアドレスを割り当てられている場合

アレス副語 - 黒ーデバイ

- DHCPプロトコルを使用して直接カメラをモデムに接続する場合
- IPがLAN経由で内部DHCPサーバーに割り当てられている場合
- 1. 検索リストでIP設定を変更するカメラをクリックしてください。
- 2. Device Managerのトップで<IP割り当てる>をクリックしてく ださい。
- 3. <IPアドレス自動割当(DHCP)>を選択してください。
- 4. [適用]ボタンをクリックしてください。
- 5. 成功確認メッセージが表示されたら、[OK]ボタンをクリックし てください。

### 手動でカメラを登録する

検索機能でカメラを探せなかったり、外部ネットワークにカメラを接続した場合、IP情報を手動で入力してリモート でカメラを探して登録することができます。

- 1. Device Managerのトップで<デバイス追加> <装備の手動登 録>をクリックしてください。
- 2. 検索するIPアドレス範囲を入力してください。
- 3. 登録するカメラの<モデル名>を選択してHTTPポート、ID、パ スワードを入力してください。
- 4. [登録]ボタンをクリックしてください。
- 5. リストでカメラが登録されているか確認してください。
	- ~ カメラに付着されたステッカーでMACアドレスを確認し てください。

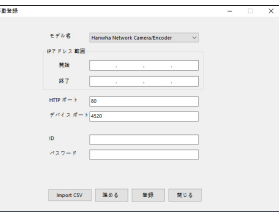

 $\begin{pmatrix} \texttt{-----} & \texttt{-----} \\ \texttt{[0]} & \texttt{-----} \\ \texttt{[0]} & \texttt{-----} \end{pmatrix} \text{ ...} \\ \begin{pmatrix} \texttt{min} & \texttt{min} \\ \texttt{min} & \texttt{min} \end{pmatrix} \text{ ...} \\ \begin{pmatrix} \texttt{min} & \texttt{min} \\ \texttt{min} & \texttt{min} \end{pmatrix} \text{ ...}$  $\mathfrak{p} \, \mathfrak{p} \, \, \mathfrak{p} \, \, \mathfrak{p} \, \, \mathfrak{p} \, \, = \, \, \boxed{ \, \, \mathfrak{m} \, \, , \, \, \, \mathfrak{m} \, , \, \, \mathfrak{p} \, , \, \, \, \, \mathfrak{p} \, , \, \, \, \, \mathfrak{p} \, \, \mathfrak{p} } \quad \text{and} \quad \, \mathfrak{m} \, \mathfrak{m} \, \, \mathfrak{m} \, \, = \, \mathfrak{b} \, \, \mathfrak{p} \, \, \$  $\frac{1}{2}$   $\frac{1}{2}$   $\frac{1}{2$  $-188 + 38 + 8 + 2$ 

 $\begin{array}{|c|c|c|c|c|} \hline & \text{RUS} & \text{RUS} \\ \hline \end{array}$ 

### <span id="page-16-0"></span>自動にIPを設定する

- 1. 検索リストでIPを自動に設定するカメラをクリックしてくださ い。
- 2. Device Managerのトップで< + >をクリックしてください。
	- ~ デバイス設定メニューが表示されます。
- 3. デバイス設定メニューで<Auto IP Configure (IP自動設定)> をクリックしてください。
- 4. [閉じる]ボタンをクリックしてください。

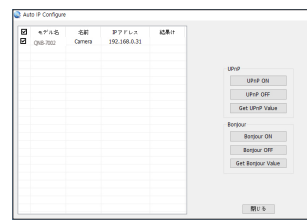

## ポートフォワード(ポートマッピング)の設定

カメラを接続したままブロードバンドルーターをインストールした場合は、ブロードバンドルーター上でポート範囲 フォワードを設定し、ルーター内のカメラにリモートPCからアクセスできるようにする必要があります。

#### 手動ポートフォワード

- 1. ブロードバンドルーターの設定メニューから<Applications & Gaming> - <Port Range Forward>を選択します。 サードパーティのブロードバンドルーター用にポートフォ ワードを設定するには、ブロードバンドルーターのユーザ ーマニュアルを参照してください。
- 2. ブロードバンドルーターに接続されている各カメラ用の、 <TCP>と<UDP Port>を選択します。 IPルーターに設定する各ポートの数字は、カメラWeb Viewerの<設定> - <Basic> - <IP & ポート>に指定されるポ ート番号に合わせて設定しなければなりません。
- 3. 完了後、[Save Settings]をクリックします。 設定が保存されます。

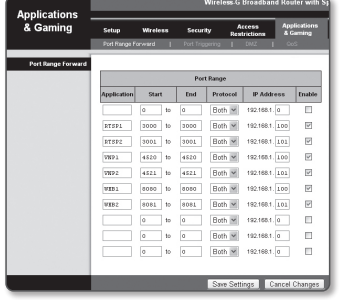

- **[Ø] =** ポートフォーワーディング設定の説明は、CISCO IPのルーターで設定した例示です。
	- 設定は、接続しているブロードバンドルーターのモデルによって異なる場合があります。 詳細は、該当するルーターのユーザーマニュアルを参照してください。

 $\bullet$ ネットワーク接続と設定 ネットワーク接続と設定

# <span id="page-17-0"></span>ネットワーク接続と設定

### 複数のネットワークカメラに関するポートフォワード範囲設定

- ~ ブロードバンドルーターデバイスの設定Webページで、ポートフォワーディングのルールを設定する ことができます。
- ~ ユーザーは、カメラ設定画面を使って各ポートを変更できます。

カメラ1とカメラ2がルーターに接続されている場合:

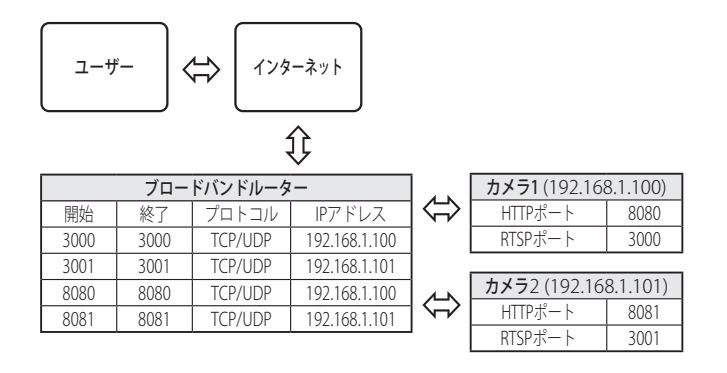

**【② =** ルータがUPnP (ユニバーサルプラグアンドプレイ) 機能をサポートしている場合、ポートフォワーディングを追加<br>→ ルークの記字たりでCミストができます ルータの設定なしで行うことができます。

ネットワークカメラ接続後、メニューから、"設定 -> ネットワーク -> DDNS"の<Wisenet DDNS>の<クイック接続> のチェックボックスを選択します。

### 共有ローカルPCからカメラへの接続

- 1. Device Managerを起動してください。 接続されているカメラをスキャンし、そのリストを表示します。
- 2. アクセスするカメラをダブルクリックします。 インターネットブラウザが起動し、カメラに接続されます。
- **② ■** インターネットブラウザのアドレスバーに検出されたカメラのIPアドレスを入力し、カメラにアクセスすることも<br>→ 本もも<del>ナ</del> できます。

### リモートPCからインターネット経由でのカメラへの接続

IPルーターのネットワーククラスター外部のリモートパソコンでは、ユーザーがカメラのDDNS URLを用いてIPルー ターのネットワーク内部にあるカメラにアクセスすることができます。

- 1. ブロードバンドルーターのネットワーク内のカメラへアクセスする前に、ブロードバンドルーターに ポートフォワードを設定しておく必要があります。
- 2. リモートPCから、インターネットブラウザを起動しカメラのDDNS URLアドレスを入力するか、アドレス バーでブロードバンドルーターのIPアドレスを入力します。 例)http://ddns.hanwha-security.com/ID
- Wisenet DDNSを有効にするためには、Wisenet DDNSのウェブサイト(http://ddns.hanwha-security.com)で会員登録 した後、[My DDNS]>[製品登録]で先に製品を登録する必要があります。

### <span id="page-18-0"></span>カメラへの接続

### 通常の方法

- 1. インターネットブラウザを起動します。
- 2. アドレスバーにカメラのIPアドレスを入力します。 例) • IPアドレス(IPv4): 192.168.1.100 → http://192.168.1.100 - ログインダイアログが表示されます。
	- IPアドレス(IPv6):2001:230:abcd: ffff:0000:0000:ffff:1111
	- → http://[2001:230:abcd:ffff:0000:0000:ffff:1111] ログインダ
- イアログが表示されます。 HTTPポートが80以外の場合

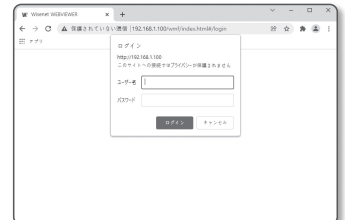

### 1. インターネットブラウザを起動します。

- 2. アドレスバーにカメラのIPアドレスとHTTPのポート番号を入力します。 例) IPアドレス:192.168.1.100:HTTPのポート番号(8080)
	- → http://192.168.1.100:8080 ログインダイアログが表示されます。

#### URLを使用する場合

- 1. インターネットブラウザを起動します。
- 2. アドレスバーにカメラのDDNS URLを入力します。 例)URLアドレス:https://ddns.hanwha-security.com/製品ID - ログインダイアログが表示されます。

**コ = ネットワーク接続はLANのみの環境では無効になります。** 

#### UPnPを介した接続

- 1. UPnPプロトコルをサポートするために、クライアント或いはオペレーティングシステムを実行します。
- 2. 検索するカメラ名をクリックします。

Windowsオペレーティングシステムでは、ネットワークメニューから検索したカメラ名をクリックし ます。

- ログインウィンドウが表示されます。

### Bonjourを介した接続

- 1. Bonjourプロトコルをサポートするためにクライアント或いはオペレーティングシステムを実行します。
- 2. 検索するカメラ名をクリックします。 Macのオペレーティングシステムでは、SafariのBonjourタブから検索したカメラ名をクリックします。 - ログインウィンドウが表示されます。

#### DDNSアドレスを確認するには

カメラが直接DHCPケーブルモデムまたはDSLモデムと接続している場合には、ISP(インターネットサービスプ ロバイダ)サーバーに接続するたびにネットワークのIPアドレスが変更されます。 その場合、DDNSによるIPアドレスの変更は通知されません。

動的なIPベースのデバイスをDDNSサーバーに登録すると、そのデバイスにアクセスするときに、変更されたIP を簡単に確認することができます。

使用するデバイスを<DDNS>サーバーに登録するには、https://ddns.hanwha-security.com にアクセスして最 初にデバイスを登録し、Web Viewerの<ネットワーク> - <DDNS>を<Wisenet DDNS>に設定し、DDNS登録に 使用した<製品ID>を指定します。

# <span id="page-19-0"></span>web viewer

## ログイン

カメラにアクセスするたびに、ログインウィンドウが表示されます。 ユーザーIDとパスワードを入力してカメラにアクセスします。

- 1. <ユーザー名>入力ボックスに"admin"と入力します。 管理者ID"admin"は、確定されており変更できません。
- 2. <パスワード>入力欄に入力します。
- 3. [ログイン]をクリックします。 正常にログインすると、Live Viewerの画面が表示されます。
- J ` カメラのWebビューアーにアクセスする場合は、 画像データが 暗号化されているか確認し、セキュリティに特にご注意くださ い。
- $\mathbb{Z}$  = 画面サイズが100%である場合、映像画質が最高の状態になりま す。 倍率を小さくすると、境界線上の画像がカットされます。

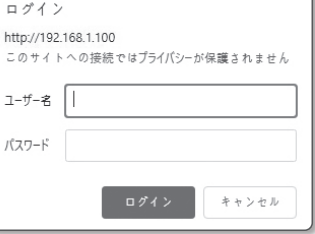

## カメラ・ウェブビューアーの設定

- 1. [設定 ( ✿ )]アイコンをクリックします。
- 2. 設定画面が現れます。
- 3. カメラの基本情報、ビデオ、オーディオ、ネットワーク、イベント、分析、ネットワーク全体のシス テムの設定を構成することができます。
- 4. <ヘルプ (?) > をクリックして、それぞれの機能の詳細説明を表示します。

## <span id="page-20-0"></span>ライブ画面の使用方法

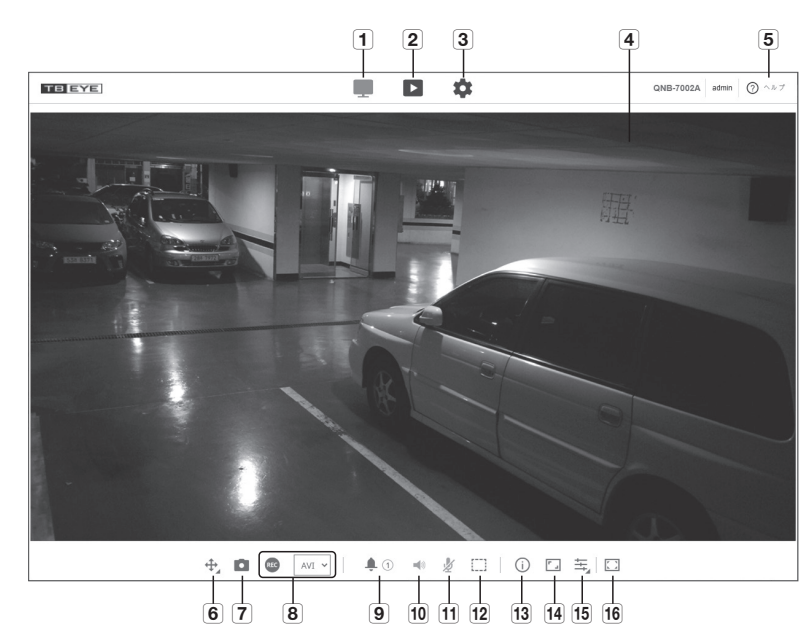

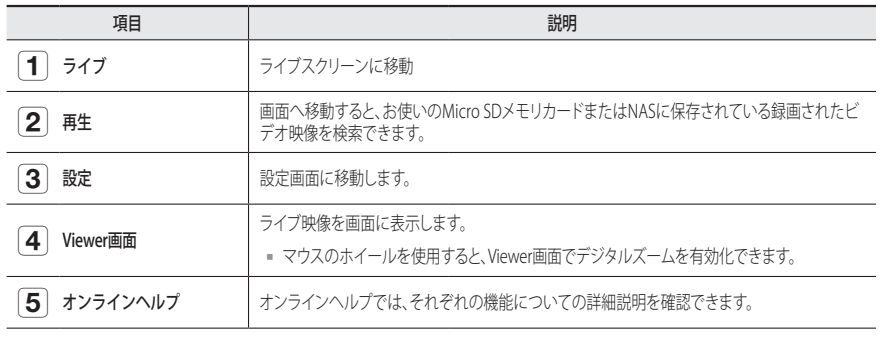

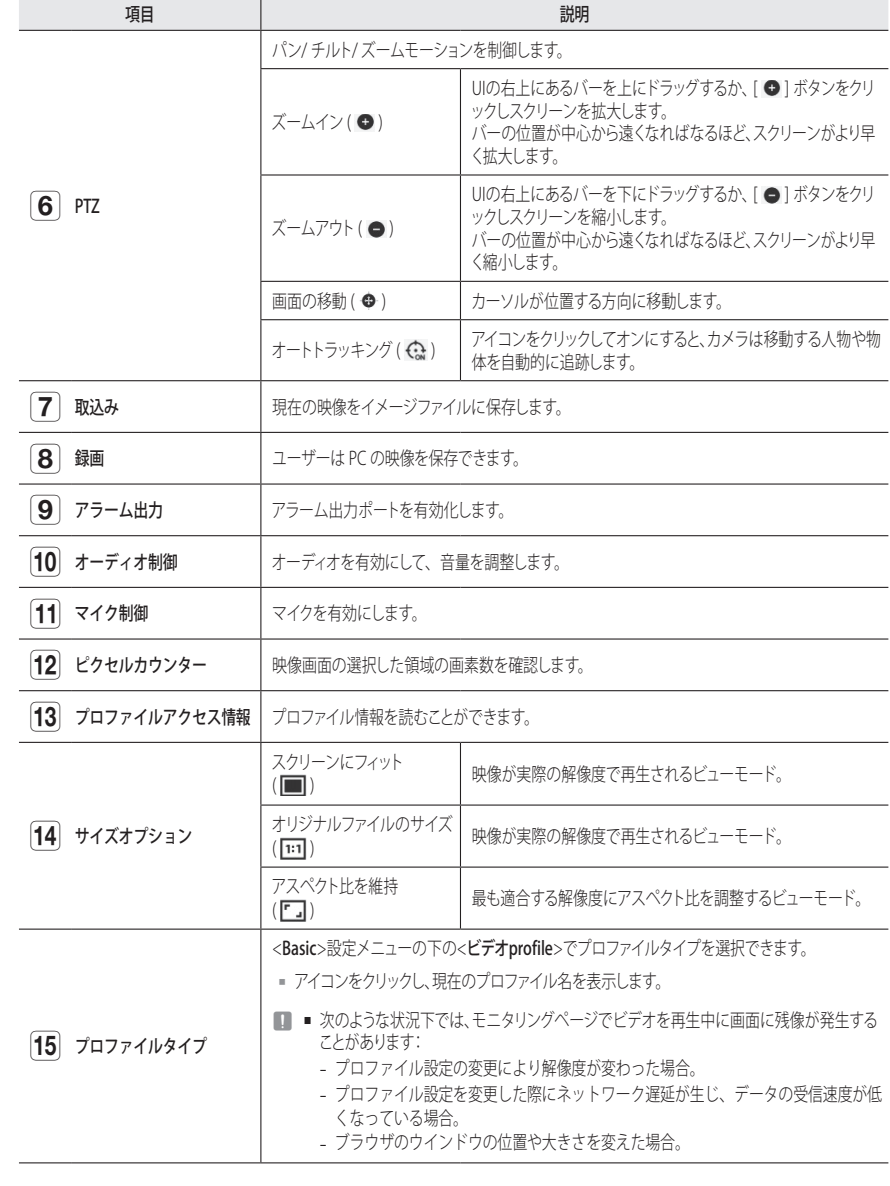

# web viewer

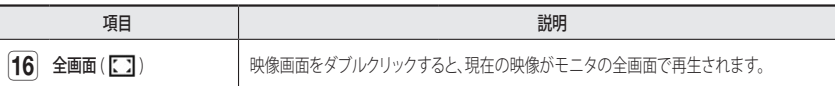

■■ 特定のブラウザやコーデックでは、機能が作動しない場合があります。

### スナップショットを取り込むには

1. 取り込みたい場面で「取込み ( )」をクリックします。

2. キャプチャーが保存されるとお知らせのメッセージが出ます。 キャプチャーは、各ブラウザの保存経路に従って保存されます。

### 保存するには

- 1. [録画 ( REC )] アイコンをクリックします。
- 2. 手動録画を終了する場合は [録画 ( )] ボタンをもう1度クリックしてください。

**[Ø] ■** 記録したファイルを、aviファイル形式でPCに保存できます。パスを指定し、映像を保存します。

### 全画面で表示するには

- 1. [全画面 ( )] アイコンをクリックします。
- 2. これでViewerが全画面で表示されます。
- 3. 全画面モードを解除するには、[全画面([)]) ボタンをもう一度クリックするか、キーボードの[ESC] キーを押します。

### オーディオを使用する

- 1. [音声 ( < )]アイコンをクリックして、音声通信を有効にします。
- 2. キーを使用して音量を調整します。
- **「② ■** 動作中にオーディオジャックへの接続及び取り外してから、音が出なくなった場合、[音声 ( < )]アイコンをクリ ックし再度有効にします。
	- オーディオを使用するには、<**ビデオProfile**>の<**音声入力**>を<**有効>**に設定しなければなりません (25ページ)。

### マイクを使用する

[マイク(必)]アイコンをクリックしてマイクを有効にします。

### 画素数をカウントするには

1. [ピクセル数 ([ ]] アイコンをクリックし、有効にします。 2. 映像上でマウスをドラッグし、領域を選択します。

3. 選択した領域の画素数が画面上に表示されます。

### PTZを制御するには

- 1. [PTZ (+)] アイコンをクリックします。
- 2. 画面移動パッドのカーソル「●1を動かし、カメラ方向を変更するか、ズームを調整します。

### プロファイルステータスを確認するに

プロファイル情報を確認できます。

- 1. [状態 ( 〇)] アイコンをクリックします。
- 2. スクリーンが有効な場合は必ず、プロファイルアクセス情報画面が更新されます。
	- ~ プロファイルへのアクセス:作成されているプロファイルのステータス情報を表示します。 - Profile:作成されているプロファイル名を表示します。
	- ビットレート(kbps):実際のビットレートと設定したビットレートの両方を表示します。
	- フレームビートレート(fps):実際のフレームレートと設定したフレームレートの両方を表示します。
	- 同時接続ユーザー数:プロファイルにアクセスしている同時接続ユーザー数を表示します。
	- ~ 現在ユーザー:プロファイルにアクセスしているユーザー情報を表示します。
	- Profile:ユーザーがアクセスしているプロファイル名を表示します。
	- ビットレート(kbps):現在のビットレートを表示します。
	- ネットワーク接続ステータス:ネットワークの状態が円滑かを示します。
	- IPアドレス:現在ユーザーのIPアドレスを表示します。

### <span id="page-22-0"></span>録画したビデオを再生する

**② ■** ビデオを再生する前に、録画設定を行う必要があります。録画設定の詳細は、"ストレージ"を参照してください。 (39ページ)

### 再生スクリーン名および機能

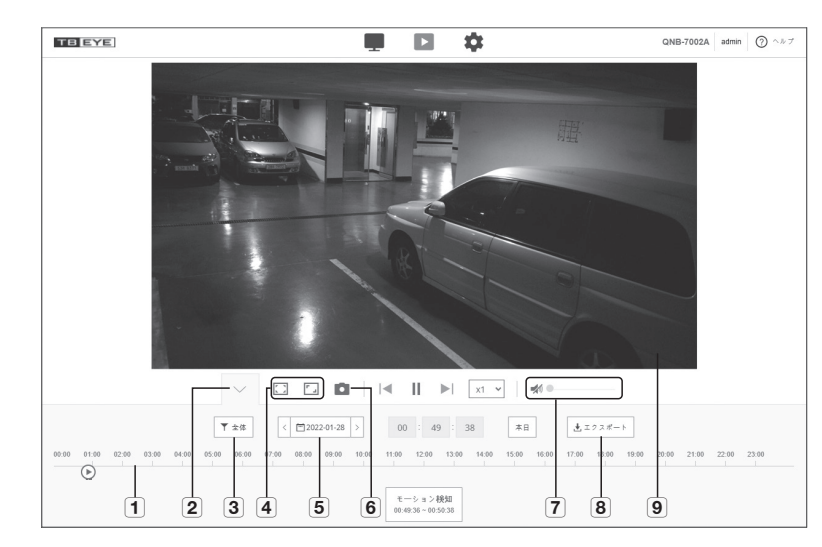

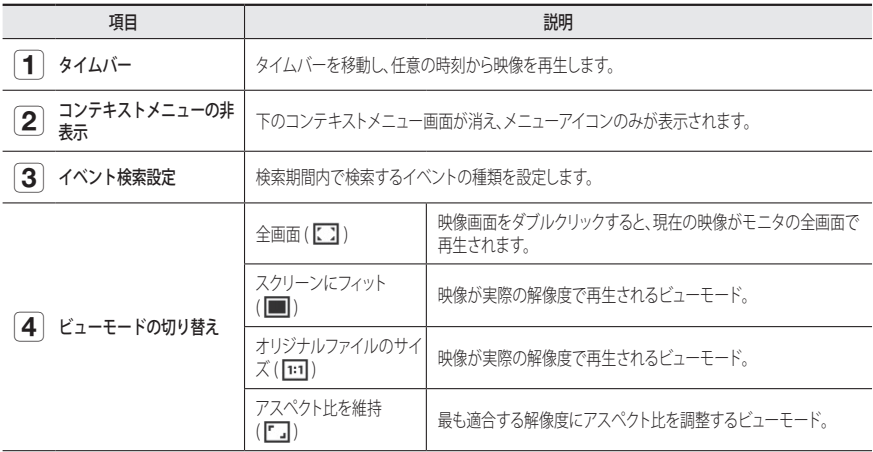

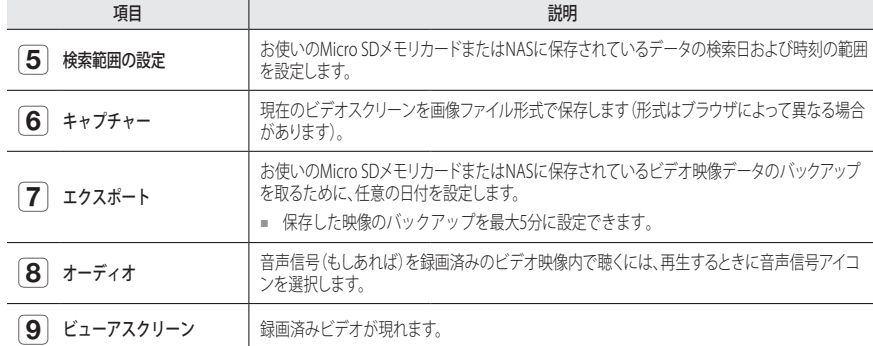

### イベントで検索した後、コンテンツを再生する

- 1. 再生画面で、[表示 ( ▽ )] ボタンをクリックします。
- 2. 検索した日に録画した映像があれば、該当する映像がタイムバーに表示されます。
- 3. イベントタイプごとに検索を実行するには、時間バーの上の[全体]ボタンをクリックし、イベントタイプを選 択します。
- 4. 設定完了後、[適用]をクリックします。 検索したイベントがタイムバーに表示されます。
- 5. [再生 (▷)] ボタンをクリックします。
- 6. 映像を停止するには、[一時停止 (m)]ボタンをクリックします。

#### 検索時間に基づいて検索した後に再生する

- 1. [ ]アイコンをクリックします。
- 2. カレンダーで検索日、開始時刻および終了時刻を設定します。 検索したイベントはタイムバー上に表示されます。
- 3. [再生 (▷)]ボタンをクリックします。 選択した時刻の映像が再生されます。
- 4. 映像が再生されると、現在再生中の録画時間が表示されます。
- 5. 映像を順方向および逆方向に検索し、再生速度を調整します。
	- 再生間隔の移動方法 [K] ) ボタンを選択すると、1フレーム先/iフレーム後ろに移動します。
- 再生速度の制御方法 [ ] ボタンをクリックし、1x、2x、4x、8xまたは-1x、-2x、-4x、-8xのいずれかの速度を選択し、任意の再生 速度を設定できます。
- 6. [タイムバー( )] の位置に移動し任意の時刻に映像を再生します。

#### 検索された映像をバックアップするには

- 1. 再生中に、バックアップする時間を時刻バーで選択して[エクスポート]をクリックします。 該当するセクションのデータをバックアップします。
- 2. [適用]ボタンをクリックします。 名前を付けて保存ウィンドウが表示されます。
- 3. 保存パスを確認して[保存]ボタンをクリックします。 スクリーンショットが指定のパスにバックアップされます。

#### バックアップビデオを再生するには

バックアップされた映像は、AVIファイルで保存されます。 ユーザーPCの形式をサポートするメディアプレーヤ ーのインストールを推奨します。

M ` ユーザー環境のためスムーズに再生できない場合、最新コーデックをインストールして最適化したり、その他の方 法が必要な場合があります。

#### AVIファイルを再生する

#### (1) Micro SDメモリカード

1. カメラからMicro SDメモリーカードを外します。

■ Micro SDメモリーカードを外す前に、"設定 → イベント → ストレージ"メニューで、<使用> を <Off>に設定します。

2. Micro SDメモリーカードをPCに挿入します。

3. メディアプレーヤーを使用して、"\RecordingData\YYYY\_ mm\_DD\AVI" ディレクトリのAVIファイルを再生します。

- ファイル名は下記のように"**001\_YYYYMMDD\_HHMMSS.avi**"と<br>- いうフォーマットで開始し、ファイル番号は1ずつ増えます。 YYYYMMDD\_HHMMSSは、データ保存の開始時刻を示します。
	- "001 YYYYMMDD\_HHMMSS.smi"ファイルはキャプションファ イルです。関連するAVIファイルと同じディレクトリの中にあれ ば、閲覧が可能です。
	- Micro SDメモリーカード内のデータが破損した場合には、Webビ ューアの[Playback]で再生することはできません。

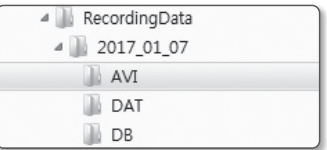

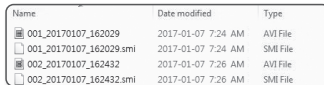

#### (2) NAS(ネットワーク接続ストレージ)

- 1. Windowsのブラウザの場合、\\<ip address>\を使って利用 してください。
	- 例) \\192.168.13.250\defaultfolder\2017\_01\_13\AVI
- 1. <Computer> → <Network drive connection> → 1を入力し ます。
- 2. NASに接続済です。

ディレクトリ構造はMicro SDメモリカード用のディレクトリ 構造と同じです。

- **M** = ファイル名は下記のように"001\_YYYYMMDD\_HHMMSS.avi"と いうフォーマットで開始し、ファイル番号は1ずつ増えます。 YYYYMMDD\_HHMMSSは、データ保存の開始時刻を示します。
	- "001 YYYYMMDD HHMMSS.smi"ファイルはキャプションファ イルです。関連するAVIファイルと同じディレクトリの中にあれ ば、閲覧が可能です。

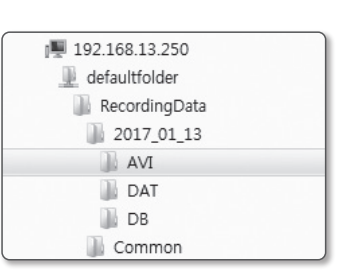

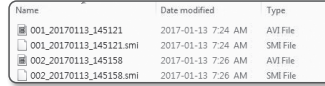

■ 保存したデータを自分で変更したり、ダメージを与えたりした場合、再生ができないか、正しく保存できなくなり ます。

### <span id="page-24-0"></span>設定

基本カメラ情報、PTZ、ビデオおよびオーディオ、ネットワーク、イベント、分析、システムおよびオープンプラットフォー ム設定を構成することができます。

 $\begin{array}{l} \epsilon \neq e \mu \nu \alpha \\ \alpha = \psi - \\ 0 \leftrightarrow \lambda \alpha \eta \\ 0 \leftrightarrow \lambda \alpha = \lambda \end{array}$ 

1. ライブ画面で、[設定 (  $\spadesuit$ )] ボタンをクリックします。

2. 設定画面が表示されます。

### 基本設定

#### ビデオprofile

- 1. 設定メニューから、<Basic (■)>タブを選択します。
- 2. <ビデオprofile>をクリックします。
- 3. 各プロファイルの設定値を選択してください。 詳細については、"ビデオプロファイルを追加/変更する"を参 照してください。(26ページ)
- 4. プロファイルタイプを選択します。
	- 選択したコーデックタイプに応じて表示される設定項目が異なる場合 があります。
	- ~ 基本プロファイル:Web Viewer使用時にプロファイルを選 択しない場合は、デフォルトのビデオプロファイルが適用さ れます。
	- ~ E-mail/FTP profile:指定した電子メールまたはFTPで伝 送される映像プロファイルです。 ■ MJPEGコーデックのみをE-mail / FTP profileとして設定できます。
	- ~ エッジ録画PROFILE:ビデオ映像を録画するとき、プロ ファイルがお使いのマイクロSDメモリカードに適用され ます。
	- ~ フレームレート固定プロファイル
- 5. 映像に音声を入力するかどうかを選択します。

<**音声入力**> チェックボックスを選択すると、映像に音声を入力できます。

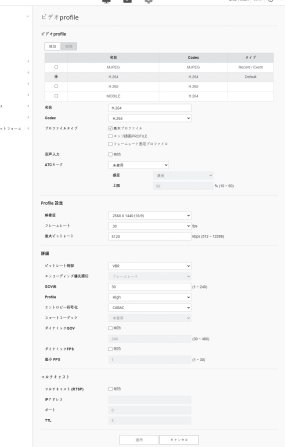

- 6. 状況に応じて、ATC(自動伝送制御)モードを設定します。
	- ~ ATCモード:ナットワーク帯域幅の変化量に応じて映像 のプロパティを自動的に変更して転送量を調節します。 転送量の調整方法は、ATCモードに応じて調整します。

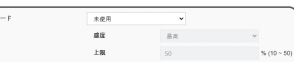

 $\bullet$ 設定画面

- フレームレート制御:ネットワーク帯域幅が狭くなった場 合は、フレームレートを落として調整します。
- 圧縮制御:ネットワーク帯域幅が低下した場合、圧縮して調整します。 圧縮する場合、画質が低下する場合があります。
- イベント(MD):モーション検出(MD)イベントが設定されると、有効になります。イベントが発生すると、 フレームレートが調整されます。 周囲の領域でモーションが検出されない場合、最小限のフレームが出力され、使用する帯域幅を節約 します。

 $\sqrt{2\pi c}$ 

■ <ビットレート制御>が<CBR>に設定されている場合、ATCモードの設定に応じたエンコードの優先順位は次のようになり ます。

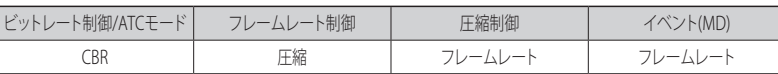

- 感度:ネットワーク帯域幅の変化量の反映速度を調整します。反映する速度は<**最高**>の場合はもっと も速く、<**最低**>のときはもっとも遅く調整されます。
- ~ 上限:画質やフレームレートを調整する場合は、既存の設定(100%)比に対する変更値(%)で設定を変 更します。

あまり落とすと画像がちらつく場合があるので、調整が必要です。

- ATCをサポートするカメラにのみATCの使用をお勧めします。
	- ネットワーク帯域幅の変動が大きいネットワーク環境では、ATC感度を<**最低**>に設定してください。
	- ネットワーク環境が不安定な場合、画面がちらつく可能性があります。
- 7. 設定完了後、[適用]をクリックします。

設定画面

#### ビデオプロファイルを追加/変更する

録画条件に応じて様々なプロファイルに対応するためにプロファイルの設定を追加したり変更することができ ます。

- 1. <ビデオProfile>で、<追加>ボタンをクリックします。
- 2. 名前を入力してコーデックを選択します。
- 3. コーデックを適用する際の条件を指定します。
- 4. 解像度およびフレームレートなど、選択したコーデックの詳細条件を設定してください。
- ~ 解像度:H.264/H.265およびMJPEGファイルのビデオサイズを設定します。
- フレームレート:1秒毎の最大ビデオフレーム数を設定します。

■ 設定可能な、カメラのメガピクセルおよびセンサーモード設定によって異なります。

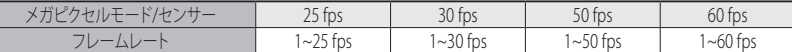

- ~ 最大ビットレート: ビットレートコントロールがVBRに設定されているときの最大映像ビットレート を設定します。
- J ` 解像度、フレームレート、および画面の複雑さに応じて実際のビットレートが最大ビットレートを超えること があります。そのときには画質などを調整し、最大ビットレートにあわせにいくので、設定する際には注意し てください。
- ~ ターゲットビートレート:ビットレートコントロールがCBRに設定されているときの目標ビットレ ートを設定します。
- ビットレート制御:圧縮について固定ビットレートまたは可変ビットレートを選択することができ ます。固定ビットレートとは、ビデオ映像の品質やフレームレートを変化させている間も、ネット ワーク通信ビットレートが固定されていることです。可変ビットレートとは、ビットレート変化中 にビデオ映像の品質の方をより優先していることです。

**ココン・エントロールに対する固定ビットレートを設定した後、ビデオ映像品質優先モードを選択した場合、所** 与のビットレートで最適なビデオ映像品質を保証するため、画面の複雑度によって、実際の送信フレームレー トは設定されたフレームレートとは異なる場合があります。

- ~ エンコーディング優先順位:ビデオ映像送信の優先順位をフレームレート又は圧縮に設定できます。
- GOV長:H.264/H.265 コーデックを選択する際にI-FrameからI-FrameまでにいくつのFrameを割り当 てるかどうかを設定します。(I-Frame+0~複数のP-Frame)
- ~ Profile:H.264コーデックのプロファイルを選択することができます。
- ~ エントロピー符号化:これはシンタックス統計を使用した可変長符号化です。可逆的な圧縮技術を使用 します。エントロピー符号化手法を設定することができます。CABACの圧縮率はCAVLCより優れていま す。
- スマートコーデック・スマートコーデックを使用するかどうかを指定します。
- $\Box$   $\Box$  = ビットレートの制御値がCBRのときに使用できます。詳細設定は、音声&ビデオタブのスマートコーデックで 設定します。(34ページ)
- ~ ダイナミックGOV:制御するビットレートがH.264/H.265コーデックのVBRであると、GOVの長さは 自動的に、最大ダイナミックGOVの設定値に変更されます。
- ~ ダイナミックFPS:FPS値を設定し、H.264/H.265コーデック間でビットレート制御をVBRにすると、 FPS値の設定が最大のダイナミック値に自動的に変わります。
- ~ 最小FPS:ダイナミックFPSの最小値を設定します。
- ~ マルチキャスト(RTSP):RTSPプロトコルを使用するかどうかを設定します。
- IPアドレス:IPv4ネットワークに接続可能なIPv4アドレスを入力します。
- ポート:映像通信ポートを設定します。
- TTL:RTPパケットのTTLを設定します。
- マルチキャストアドレスを224.0.0.0~224.0.0.255に設定した場合、マルチキャストは全環境下で正常に動作しない場 合があります。その場合、マルチキャストアドレスの変更をお勧めします。

#### GOV長とは

GOV(ビデオオブジェクトプレーンのグループ)とは、H.264/H.265圧縮用のビデオフレームセットで、先頭のIフレーム(キーフレー ム)から次のIフレームまでのフレームの集まりのことです。 GOVは、 IフレームとPフレームの2種類のフレームで構成されます。

Iフレームは圧縮のための基準となるフレームでキーフレームとも呼ばれ、ここには1つの完全な画像データが含まれています。 Pフ レームはIフレームから変更されたデータのみが含まれます。

H.264/H.265コーデックはGOV長さの値を設定することができます。 録画プロファイルをコーデックH.264/H.265に設定した場合、GOV長はフレームレート/2になります。

#### ダイナミックGOVとは?

ダイナミックGOVとは、映像の状況に合わせて、GOVを最小GOV長の設定値から最大ダイナミックGOVの設定 値の範囲で、自動的に変化させることのできる機能を指します。

ほぼモーションのない映像では、GOVはダイナミックGOV設定により作動し、それにより、全体映像のビットレ ートを低減します。 I-frameは、モーションが検出された直後に出力され、モーションが消失するまで、GOVは GOV長設定で作動します。

この機能を使用すると、映像のGOVは最小GOV長設定により作動します。

### ユーザー

1. 設定メニューから、<Basic (!■)>タブを選択します。 2. <ユーザー>をクリックします。

- 3. 必要なユーザー情報を指定します。
	- ~ 管理者の情報変更: 管理者のパスワードを変更します。
		- ヤキュリティトの目的で、数字、アルファベット、大文字 小文字および特殊文字を使用することをお勧めします。
			- お使いのパスワードは3ヶ月に1度に変更することをお勧め します。
			- パスワードの長さと制限事項は下記に表示の通りです。
				- 大文字、小文字、数字および特殊文字の組み合わせ:8~ 9文字。
				- 大文字、小文字、数字、特殊文字の中から最低2種類の組 み合わせ:10~15文字。
				- IDとは違う必要があります。
				- 同じ文字や、特殊文字を4回を超えて繰り返すことはできません。
				- 連続した文字を4文字以上続けて使用しないでください。(例:1234、abcd)
				- 同じ文字を4文字以上連続で使用しないでください。(例:!!!!、1111、aaaa)
				- 認められている特別文字:~`!@#\$%^&\*() -+={}[]\;:"<>..?/
				- パスワードを設定時、スペースは使用できません。
				- 工場設定の後、管理者およびユーザーのパスワードは初期化されます。パスワードをリセットしてくださ い。
				- カメラのウェブページに初めてアクセスしたときや、初期化した後にアクセスした場合、管理パスワード設 定メニューへ移動します。

 $\begin{array}{l} \mathcal{L} \neq \mathcal{L} \text{ prime} \\ \mathcal{L} = \mathcal{L} - \\ \mathcal{L} \text{ tree} \\ \mathcal{L} \text{ tree} \\ \mathcal{L} \text{ tree} \rightarrow \end{array}$ .<br>. . . . .

- このメニュー内では、カメラのウェブページの各メニューを使用する前に、新しいパスワードで再度ログイ ンする必要があります。
- 既存のパスワードと一致しない場合、管理パスワードを変更すると、そのパスワードを変更できなくなりま す。
- お使いのパスワードを変更した後、CMS又はMVRクライアントに接続されているカメラがあった場合、新し く変更したパスワードで再登録する必要があります。 カメラが依然同じパスワードで接続されている場合、クライアントが以前のパスワードを使用しているため にアカウントがロックされる場合があります。
- 登録したアカウントでログインしようとして連続5回以上パスワード認証に失敗した場合、アカウントが30秒間 ロックされる場合があります。
- 複数の接続がパソコンから有効なときにパスワードを変更すると、ブラウザが正常に機能しなくなる場合があ ります。そうした場合は、サーバーに再接続します。
- ゲスト設定:<ゲストアクセス許可>を選択すると、ゲストアカウントがWeb Viewer画面にアクセス できるようになります。ただし表示されるのはLive viewer画面のみです。 ■ ゲストアカウントのID/パスワードは<quest/quest>で、変更できません。
- 認証設定:<認証されていないRTSPへの接続許可>を選択すると、ログインせずにRTSPにアクセスし てビデオを表示できます。

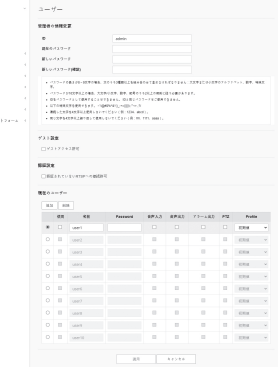

- ~ 現在のユーザー:<使用>を選択すると、ユーザー権限を設定または変更できます。
	- 管理者は音声入力、音声出力、アラーム出力およびコントロールの パーミッションを設定できます。
	- 音声入力/音声出力/アラーム出力:現在のユーザーアカウントのライブモードで音声入力/音声出力/アラーム出力を有効/ 無効にできます。
- Profile:<**初期値**>を選択すると、デフォルトプロファイルのビデオのみが表示されます。 <**全体**>を選択すると、すべてのプ ロファイルのビデオを表示できます。
- ONVIF機能の使用が許可された登録ユーザーに用意されているONVIF機能は、付与されている権限によって制限され ます。

4. 設定完了後、[適用]をクリックします。

#### 日付&時間

- 1. 設定メニューから、<Basic ( )>タブを選択します。
- 2. <日付&時間>をクリックします。
- 3. カメラに適用される時間および日付を指定します。
	- ~ システム時間:システムの現在の時間設定を表示しま す。
	- ~ タイムゾーン:GMTを基準にしたローカルタイムゾーン を指定します。
	- ~ SUMMER TIME:これをチェックすると、指定された期間 内の時間がローカルタイムゾーンよりも1時間早く設定さ れます。 このオプションはDSTが適用される地域でのみ表示され
	- ます。
	- システム時間設定:システムに適用される時間および日付を指定します。
		- マニュアル:カメラの現在時刻を手動で設定します。 <PC viewerと同期化> ェックボックスをオンにすると、現在のWebビューアを実行しているPCの時間 に設定します。
	- NTPサーバーと同期化:指定されたサーバーアドレスの時間と同期を取ります。
- 4. 設定完了後、[適用]をクリックします。
- <PC viewerと同期化>を選択した場合は、PCの現在のタイムゾーンと同じ標準タイムゾーンを設定する必要があり ます。

 $\blacksquare$ 

a based and

 $\mathbb{R}^n$  . The second

**Sanata** 

 $\begin{array}{r} 0.11473 \\ -0.1441 \\ \hline \end{array} \begin{array}{r} \begin{array}{c} 0.0000 \\ -0.0000 \end{array} \end{array}$ 

 $\begin{array}{r} \begin{array}{r} \text{FWHM} \\ \text{FWHM} \end{array} \\ \begin{array}{r} \text{FWHM} \\ \text{FWHM} \\ \text{FWHM} \\ \text{FWHM} \\ \text{FWHM} \\ \text{FWHM} \end{array} \end{array}$ 

#### IP & ポート

- 1. 設定メニューから、<Basic (■)>タブを選択します。
- 2. <IP & ポート>をクリックします。
- 3. <IPアドレス>をクリックします。
- 4. <IPv4 設定>を設定します。
- ~ IPタイプ:IP接続タイプを選択します。
- マニュアル:IPアドレス、サブネットマスク、ゲートウェイ、 DNS1、およびDNS2を指定します。
- DHCP:DNS1およびDNS2を指定します。
- <マニュアル>に設定した場合は、IP、サブネットマスク、ゲートウェイ、 DNS1、およびDNS2をマニュアルで設定します。
- ~ MACアドレス:MACアドレスを表示します。
- ~ IPアドレス:現在のIPアドレスを表示します。
- サブネットマスク:設定したIPの<**サブネットマスク**>を表示します。
- ゲートウェイ:設定したIPの<**ゲートウェイ**>を表示します。
- DNS1/DNS2:DNS(ドメインネームサービス)サーバーのアドレスを表示します。
- ~ ホスト名:ホストネームを表示する。
- MTU:ネットワークインターフェースでデータを伝達できる最大伝送サイズ(maximumtransmission unit, MTU)を設定します。
- 5. <IPv6 設定>を設定します。
	- $=$  IPv6アドレスを使用するには、<使用>に設定します。
	- ~ 初期値:デフォルトのIPv6アドレスを使用します。
	- ~ DHCP:DHCPサーバーから取得したIPv6アドレスを表示して使用します。
	- マニュアル:IPアドレスとゲートウェイを手動で入力して使用します。
- IPアドレス設定システムによってデフォルトでDHCPに設定されます。 DHCPサーバーが検出されると、以前の設定が 自動的に復元されます。
	- 編集が完了したら、[適用]をクリックして変更を適用し、ブラウザを終了します。 少し時間が経ってから、変更された IPを使用して再接続します。

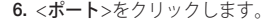

7. ポートメニューの各項目を必要に応じて設定します。

■ 0から1023のポート範囲、およびポート3702は使用できません。

~ HTTP:Webブラウザ経由でカメラにアクセスする際に 使用されるHTTPポートです。 初期値は80(TCP)です。

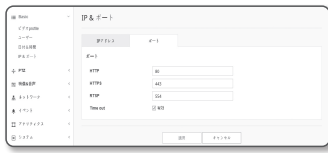

- セキュリティポリシーにより、SafariブラウザおよびGoogle ChromeブラウザのHTTPポートを65535に設定することはできま せん。
- ~ HTTPS:このバージョンでは、ウェブ通信プロトコル HTTPのセキュリティが強化されます。使用可 能なのは、SSLでHTTPSモードを設定したときです。 初期値は443(TCP)に設定されています。
	- 使用可能な設定範囲は1024~65535です。(セキュリティ上の理由により、お使いのSafariまたはGoogle Chrome ブラウザ の場合、HTTPSポートに65535は使用できない場合があります。)
- ~ RTSP:映像をRTSPモードで伝送する際に使用します。初期値は554です。
- ~ Timeout:RTSP接続の際、一定時間の間応答がないとポートの接続を再設定します。
- HTTPポートを変更すると、ブラウザが終了します。 変更後のアドレスには、IPの後に新しく割り当てられたHTTPポートが含まれます。 例) IPアドレス: 192.168.1.100、HTTPポート: 8080を割り当てた場合→http://192.168.1.100:8080 (HTTPポートを80に設定した場合は、ポート番号を指定する必要はありません。)
	- が復元されないようにするため、RTSPとHTTPSの使用を推奨が復元されないようにするため、RTSPとHTTPSの使用 を推奨します。
- 8. 設定完了後、[適用]をクリックします。

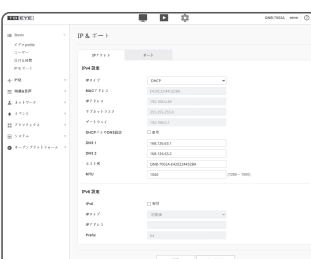

#### <span id="page-28-0"></span>外部 PTZ

カメラのRS-485端子に接続された受信機を介してPTZを制御できるように外部のパン/チルトレシーバーとの 接続設定をします。

 $\overline{a}$ 

 $\begin{array}{l} \pi s + \pi s \\ s \to \pi s \\ \pi \to \to \to \pi s \\ \pi \to s \\ \pi \to s \\ \pi \to s \end{array}$ 

 $\blacksquare$ 

 $\mathbf{m}$  as  $\mathbf{m}$ 

- 1. 設定メニューから、<PTZ (  $\overline{+}$  )> タブを選択します。
- 2. <外部 PTZ>をクリックします。
- 3. シリアルポートを設定します。 ネットワークカメラに接続しているパンニング/チルト対応 レシーバの RS-485通信モードを設定できます。
	- ~ プロトコル:Samsung-T/Samsung-E/Pelco-D/Pelco-P/ Panasonic/Vicon/Honeywell/AD//GE/Bosch/Sungjinか ら、レシーバと同じプロトコルを選択します。
	- ~ カメラID:固定されたカメラIDを表示します。
	- ~ ボーレート:RS-485通信の転送速度です。
	- ~ データ:データビットを設定します。
	- ~ パリティ:パリティビットを設定します。
	- ~ Stopビット:ストップビットを設定します。
	- ~ ONVIFフォーカスモード:ONVIF操作のために外部カメ ラのフォーカスを設定します。
- 4. 設定完了後、[適用]をクリックします。
- **[必] ■** 上記のすべての操作は、ネットワークカメラがパンニング/チルト対応レシーバに正しく接続されている場合にのみ 有効になります。 さらに、パンニング/チルト操作用のシリアルポートを正しく指定する必要があります。
- ■コ 要信機が接続されている場合には、受信機がサポートしている機能を確認してください。 レシーバまたはプロトコル仕様によっては対応できない機能があります。 詳しくは下記の表を参照してください。

#### 各プロトコルに対しサポートされる機能

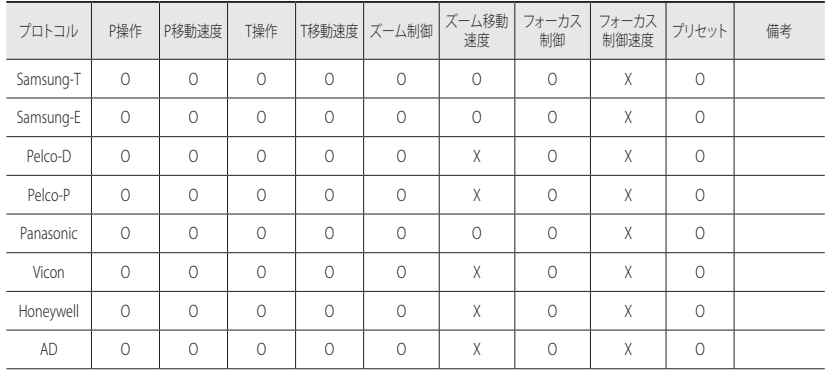

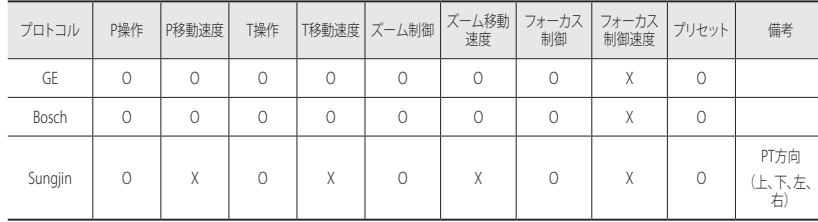

5. 画面移動パッド上の「 @ 1 カーソルをクリックして画面の移動を制御します。

- ~ 画面の移動:必要な方向にカーソルをスクロールします。
- ~ 画面の移動率を制御します: カーソルが中心から離れるほど、画面上での動きは速くなります。
- 6. ズームの動きを制御します。
	- ズームイン: UIの右のバーを上げるか、または [ ] ボタンを押します。 バーが中心から遠いほど、画面の拡大は速くなります。
	- ズームアウト:UIの右のバーを下げるか、[ ] ボタンを押します。バーが中心から遠いほど、画面サイズの縮小は 速くなります。
- 7. フォーカスの調整。
	- 手動フォーカス ( ▲ / ▲ ): 近距離または遠距離用スクリーンのフォーカスを調整します。
- **【② = カメラが適切な<シリアル設定>のパン/チルト受信装置に接続されている場合のみ、パン/チルト/ズームの各操作を** 制御できます。

#### プリセットを追加するには

- 1. 追加するプリセット番号を選択します。
- 2. プリセットの名前を設定します。
- 3. [追加] ボタンを押します。

#### プリセットを削除するには

1. 削除するプリセット番号を選択します。 2. [移動する] ボタンを押します。

#### プリセットを移動するには

1. 移動するプリセット番号を選択します。 2. [進む] ボタンを押します。

### <span id="page-29-0"></span>音声とビデオの設定

### ビデオ設定

- 1. 設定メニューから、<映像&音声 ( 三)>タブを選択します。
- 2. <ビデオ設定>をクリックします。
- 3. <ビデオ回転>モードを選択します。
	- ~ フリップ/ミラー :カメラが捉えた画像を、上/下または 左/右軸に沿って反転させることができます。
	- コリドービュー:設定角度に合わせて、カメラが捉えた 映像を回転させます。 映像を0、90または270度に回転できます。
		- 設定を変更すると、ブラウザウィンドウが終了し、カメラが再起 動します。後ほど再度アクセスしてください。
- 4. アナログのビデオ出力機能を用いるかどうかを指定しま す。
	- パフォーマンス低下を防ぐためには、インストール後に使用を解除 するだけです。
- 5. ビデオタイプを選択します。
- 6. プライバシー領域を指定します。
- 7. 設定完了後、[適用]をクリックします。

#### プライバシー領域を設定するには

プライバシー保護のため、カメラ画像のエリアから隠さなければならない領域を設定することができます。

- 1. <プライバシーエリアを有効にする>に設定します。
- 2. [適用]をクリックします。
- 3. 領域を指定するには、マウスで画面上の4つの頂点を選択します。
- 4. 名前を入力し、色を選択し、[OK]をクリックします。
- 5. リストの名前を削除したい場合、その名前を選択し、[削除]を選択します。
- 6. プライバシー設定エリアのパターンを変更するには、パターンのリストからパターンを選択して [適用] ボタンをクリックします。

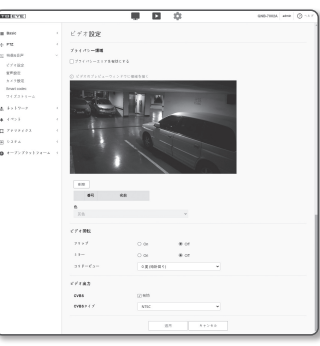

### 音声設定

カメラからの音声ソースの入出力に関する設定を行うことができます。

- 1. 設定メニューから、<映像&音声 ( = )>タブを選択します。
- 2. <音声設定>をクリックします。
- 3. 音声入力についてのを設定します。
	- 入力ソース:音声入力に何を選択するかのを設定します。
	- ライン入力(外部マイク):オーディオデバイスにライン レベルの信号を入力します。

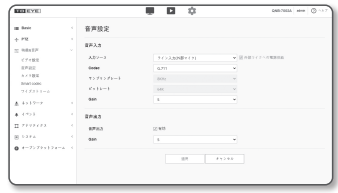

- マイク入力(外部マイク):外部マイクを使用します。
- ~ 外部マイクに電源を入れてください。: 外部マイクが給電されていないときにこのチェックボックス を選択すると、カメラからマイクへ電力が供給されます。 <外部マイク>を選択すると、設定を行 うことができます。
- ~ Codec:オーディオコーデックを指定します。
- G.711:音声コーデック標準。 64 Kbps PCM(パルス符号変調)エンコーディングを使用します。 PSTNネットワークにおけるデジタル音声転送またはPBXを介したデジタル音声転送に適したITU標準 の音声コーデックです。
- G.726:可変ビットレート40/32/24/16 KbpsのADPCM(適応差分パルス符号変調)を64 Kbps PCMエン コーディングに適用するITU標準音声コーデック。
- ~ サンプリングレート:アナログのサウンドトラックをデジタル化するときにサンプリング回数を参 照します。この値が高くなればなるほど、サウンドの品質が向上します。
- ~ ビットレート:G.726コーデックを使用している場合に、圧縮率を区別するためのビットレートを設定 します。
- ~ Gain:オーディオ入力増幅度を指定します。
- サウンド品質の劣化又はハウリングは、音源又はゲイン値が過剰に設定された場合に起こる可能性があります。
- 4. 音声出力レベルを設定します。
	- ~ 有効:音声出力を使用するかどうかを設定します。
- ~ Gain:オーディオ出力の増幅を指定します。
- 5. 設定完了後、[適用]をクリックします。

#### カメラ設定

カメラを配置する環境に従ってカメラの設定を変更することがで きます。

- 1. 設定メニューから、<映像&音声 ( = )>タブを選択します。
- 2. <カメラ 設定> をクリックします。
- 3. 必要に応じて:画像プリセットモード、SSDR、ホワイトバ ランス、バックライト、露出補正、デイ/ナ仆、特別設定、 OSDを設定します。
- 4. 設定完了後、[適用]ボタンをクリックしてください。
- 設定の変更後、[適用]ボタンを押さずに一定の時間(タイムアウトは240 秒)が経過すると、変更は適用されません。

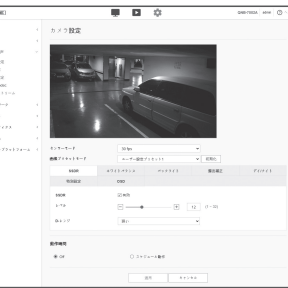

コーザー検索プリモット  $82414232$   $792241$ 

 $\sim$  -  $-$ 

**Dies** 

 $0.147$ 

 $\begin{tabular}{c} \multicolumn{1}{c|}{ \multicolumn{1}{c|}{ }} \multicolumn{1}{c|}{ \multicolumn{1}{c|}{ }} \multicolumn{1}{c|}{ \multicolumn{1}{c|}{ }} \multicolumn{1}{c|}{ \multicolumn{1}{c|}{ }} \multicolumn{1}{c|}{ \multicolumn{1}{c|}{ }} \multicolumn{1}{c|}{ \multicolumn{1}{c|}{ }} \multicolumn{1}{c|}{ \multicolumn{1}{c|}{ }} \multicolumn{1}{c|}{ \multicolumn{1}{c|}{ }} \multicolumn{1}{c|}{ \multicolumn{1}{c|}{ }} \multicolumn{1}{c|}{ \multicolumn{1}{c|}{ }} \mult$ 

- 2. 各画像のプリセットモード用にカメラ項目を設定します。
- 3. <動作時間>を設定します。
	- ~ Off:お使いのカメラは常に、特定の画像プリセット操作 を実行します。
	- スケヅュール動作:お使いのカメラは、各日付用に設定し た特定の画像プリセット操作を実行します。
- 4. 画像プリセットを選択して開始時間と終了時間をそれぞれ 設定します。
- 5. 設定完了後、[適用]ボタンをクリックしてください。

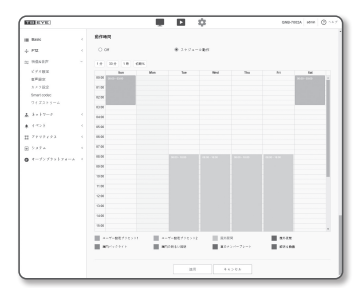

 $\bullet$ 設定画面

#### 各画像プリセットモードの初期設定

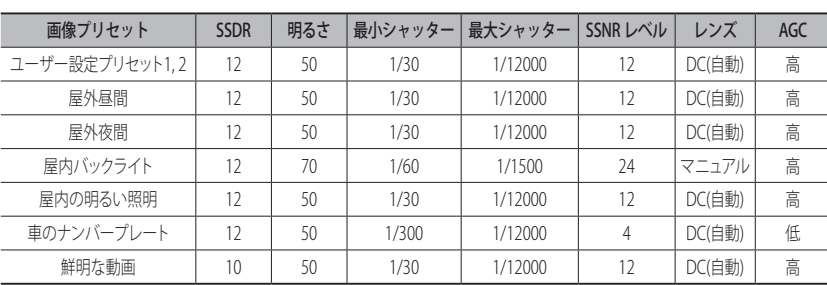

#### 画像プリセットを設定する場合

ユーザーはプリセットを簡単に設定できます。

選択された画像プリセットモードは、設定した期間中作動しますが、それ以外の時間は、ユーザープリセットモ ードで設定した値が反映されます。

- 1. 任意のモードを画像プリセットから選択します。
- ユーザー設定プリセット1.2:ユーザーが設定したどおりに 映像を表示する時に使用します。
- 屋外昼間:屋外、昼間状況で引かれなく鮮やかな映像を表 示したい時に使用します。
- 屋外夜間: 屋外、夜間、低照度状況でノイズを減少させて暗いエリアを鮮明に表示したい時に使用しま す。
- 屋内バックライト:屋内のバックライト状況で屋内外が両方職別できる映像に表示したい時、使用しま す。
- 屋内の明るい照明:屋内照明状況で鮮やかな画質&ローフリッカーのために使用します。
- 車のナンバープレート:デイ/ナイトに車のナンバープレートをよく職別するために使用します。
- ~ 鮮明な動画: カラーと鮮鋭度を上げるために使用します。
- ■■■ 画像プリセットモードを選択してからホワイトバランス、デイ・ナイトモードなどのようにカメラ画像の詳細設定<br>- を変更して[適用]をクリックすると、変更した値が該当の画像プリセット値で保存されます。初期値に戻すために は、[初期化]ボタンをクリックします。

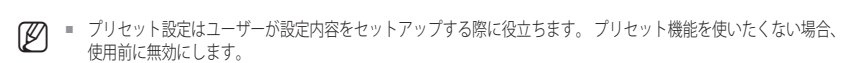

- 画像プリセットを変更すると、SSDR/明るさ/シャッター/SSNR/レンズ/ AGC のみがそれぞれのモデルの初期値にリ セットされます。
- "カメラ設定"値はプリセット間で変更されません。

設定画面

#### SSDRを設定する

暗い部分と明るい部分の差が大きい環境では、暗い部分の高度を上げて全体的に均一な明るさの映像になる ように調整することができます。

 $1.500$ 

5508  $148$ 

. . . . . . .

 $BOTC$ 

 $-2 - 6 - 10 = 0.001$ 

 $\sqrt{1 + m}$  $8842$ 

 $\sqrt{1 - \frac{1}{2}}$ 

604 (1 - 204)

 $10000$  $-125$ 

- 1. <SSDR>を選択します。
- 2. SSDR使用オプションを<有効>に設定します。
- 3. 必要に応じて<レベル>と<D-レンジ>を設定します。
	- ~ レベル:ダイナミックレンジのレベルを調整します。
- ~ D-レンジ:ダイナミックレンジの振幅領域を選択しま す。

#### ホワイトバランスを設定する

どのような照明環境でも、白を基準に色が正常に見えるように補正することができます。

1. <ホワイトバランス>を選択します。

- 2. <モード>を選択します。
	- ~ ATW:カメラの映像の色を自動的に補正します。
	- マニュアル:カメラ映像の赤と青のゲインを手動で調整す ることができます。
	- 屋外:室外環境に最適化されるようにカメラの映像の色 を自動的に補正します。
	- 屋内:室内環境に最適化されるようにカメラの映像の色を自動的に補正します。
	- ~ AWC:カメラの色を現在の光源状態および画面に最適化されるように補正します。 現在の照明環境に最適な状態を得るために、カメラで白い紙を画角いっぱいに撮影して[設定] ボタ ンを押してください。環境が変われば再度調整する必要があります。

**【② ■** AWCモードで、現在の画像のホワイトバランスレベルを保持する場合は[設定]ボタンをクリックします。

- 次の条件では、ホワイトバランスが正常に動作しない場合があります。 その場合は、AWCモードを選択してください。
	- 被写体の周囲の環境が温度補正範囲外の場合。
	- 例)晴天、夕暮れ
	- 被写体の周囲が暗い場合。
	- カメラが直接蛍光灯に向いているか光の変化が激しい場所に設置されている場合には、ホワイトバランスの動作 が不安定になることがあります。

#### BLCを設定する

ユーザーが画面上で見たい領域を設定し、その領域のものをよく見えるように設定することができます。

- 1. <バックライト>を選択します。
- 2. <モード>を<BLC>に設定します。
- 3. <BLCレベル>を設定します。 レベルを変更してモニターエリアの輝度を調整することが できます。

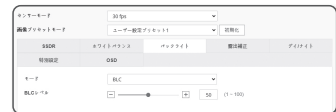

 $-199926$ 

 $-$  and

язид

#### WDRを設定する

明るい領域と暗い領域の両方が存在する環境では、両方の映像を鮮明に表示することができます。

- 1. <バックライト>を選択します。
- 2. <モード>を<WDR>に設定します。
- 3. 各項目を適切に選択および設定します。
	- ~ WDRレベル:逆光補正の強度を調整します。
	- 屋内環境ではWDRを使用することをお勧めします。
	- WDRモードでは、暗い領域と明るい領域との間にノイズが生じる場合があります。
	- WDRモードをオンまたはオフにすると、最小、最大、およびユーザーが選択したシャッター値がリセットされます。

**BRYONNET** 

**MARKS** 

87454933

- 手動でP口径レンズまたは手ぶれ防止シャッターを使用する場合、WDR性能が一部制限されます。
- WDRモードでは、モーションエリアでノイズが発生する場合があります。

#### 露出補正を設定する

カメラの露出レベルを調整することができます。

- 1. <露出補正>を選択します。
- 2. 各項目を適切に選択および設定します。
	- ~ 明るさ:自動露光調整時の調整の収束点を調整します。
	- ~ 最小シャッター:最長露光時間の限度。
		- シャッターはヤンサーの露光時間の範囲を設定したモードでの最小 シャッター~最大シャッターの範囲まで電子シャッターが動作するよ うに制限します。
- . . . . . . . . .  $\sqrt{1 + \sin \theta}$  $\pi_{\mathcal{P}}\pi\pi\pi + 1$  $663$ **BALLA BAS vs a**  $7.582888$ ssue  $1580 + 56$
- シャッターがセンサーモードの設定値より小さい場合、暗い状況でフ レームレートが低下することがあります。
- ~ 最大シャッター:高速露光時間範囲の最小露光時間の限界値を設定します。
- ~ アンチフリッカー:被写体の照明の周波数と、カメラのイメージセンサーの読み出し周波数との不一 致で発生する画面のちらつきを防止します。
- ~ SSNR
	- On:映像のノイズが取り除かれます。
- ~ SSNR レベル:SSNR レベル値を設定します。[SSNR]を[On]に選択した場合、設定することができま す。
- ~ レンズ:カメラのレンズをオートまたはマニュアルに設定するために選択します。 - DC(自動):入る光の量を判断してアイリスを調整します
- マニュアル:アイリスを手動に調整します。
- ~ AGC:AGC制御モードを選択します。 暗い照明で被写体を撮影して一定の明るさ以下の映像が得られたときのビデオゲインの制御感度を調整し て明るさを調整します。
- ■■ 最小シャッター最大シャッターの設定範囲に応じて、画面が飽和することがあります。

#### デイモード/ナイトモードを設定する

1. <デイ/ナ仆>を選択します。

- 2. 各項目を設定します。
- ~ モード: カラーと白黒を調整します。
	- カラー:映像は常にカラーで出力されます。
	- B/W:映像は常に白黒で出力されます。
	- 自動:通常はカラーで、夜間の低輝度環境では白黒に変 わります。
	- <露出補正> メニューのAGCが<Off>に設定されている場合は、デ イ/ナイトモードを<自動> に設定することはできません。

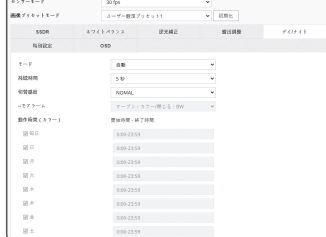

- 外部センサー:アラーム入力端子が外部デバイスと連動した ときに、映像の色を制御します。
- スケジュール:設定したスケジュールでカラーモードにします。
- 持続時間:デイ/ナイトの切替動作を実行するために、それぞれの明るさの条件を維持する必要があ る時間を設定します。
- ~ 切替感度:カラーやB/Wに切り替え動作が起きる時間の間隔を設定します。
- アラーム入力:アラームヤンサーのオープン/クローズに応じてカラー/白黒を切替えます。 ■ デイ/ナイトモードが外部入力に設定されている場合、イベント‐アラーム入力ページのアラーム入力機能は無効になり設 定できません。
- 動作時間(カラー):カラーモードで動作するスケジュールを設定します。 ■ スケジュールは秒数は設定できません。開始は00秒、終了は59秒です。
	- 日中/夜間モードに切り替えると、モーション検出モードは動作しません。

#### 特別機能を設定する

1. <特別設定>を選択します。

2. 各項目を設定します。

- ~ シャープネス:画像の全体の鮮明度を調整します。 <On>を選択すると、シャープネスレベルを調整できま す。
- ~ シャープネスレベル:レベルを上げると画像の輪郭がよ り鮮明でくっきりします。
- ~ ガンマ:画像のコントラストを調整します。
- カラーレベル:映像の色の濃淡を調整します。
- ~ LDC:画像ゆがみ補正を使用するかどうかを決定します。
- ~ LDC レベル:ゆがみ補正のパラメーターのレベルを調整します。

#### OSDを設定する

1. <OSD>を選択します。

2. 各項目を設定します。

- ~ カメラタイトル:画面上に表示されるカメラの名称を入 力します。 <使用>チェックボックスを選択し、カメラ名を追加しま す。
- 追加:< 追加> ボタンをクリックし、合計5行、それぞれに 17文字ずつ、合計85文字を追加できます。
- プレビュー:<プレビュー>ボタンをクリックし、スクリーン に表示するカメラ名を確認します。
- ~ カメラタイトルX、Y:画面にカメラ名が表示する場所を表示します。
- ~ 日付&時間:画面上の時刻表示と日付フォーマットを設定します。
- ~ 日付&時間X、Y: 時間が表示される位置を設定します。
- ~ 平日ディスプレイ:画面に曜日表示するかどうかを設定します。
- ~ サイズ:OSDのサイズを、小/中/大に設定します。
- ~ 色: OSDのカラーを、ホワイト/レッド/ブルー/グリーン/ブラック/グレーに設定します。
- ~ 透明性: OSDの透明度を不透明/低/中/高に設定します。
- 位置調整が可能な項目(カメラ名、日付&時間)は、別の固定OSD項目と重複した場合、通常は表示できません。
	- 英語以外の言語:選択した言語での入力のみが利用可能です。

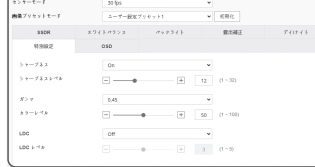

 $\bullet$ 設定画面

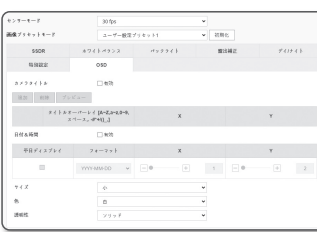

- - 急激に画面を切り替えると、切り替え時に著しい画質の劣化を発生する可能性があります。

■コ = <**ビデオProfile**>でスマートコーデックが<Off>に設定されている場合、有効になりません。 (25ページ)

画像に複雑な箇所を検出した後に移動がないような部分を圧縮することでビットレートを減らし、ビデオデー

カメラから入力されるビデオに必要な領域を関心領域として設定し、その領域の検出感度を指定します。

- 画面上の変化が多い環境には、ワイズストリーム機能は推奨できません。
- 3. ワイズストリームモードを選択します。

1. 設定メニューから、<映像&音声 ( = )>タブを選択します。

1. 設定メニューから、<映像&音声 ( = )>タブを選択します。

6. エリアの設定を取り消すには、[初期化]ボタンをクリック

2. <Smart codec> をクリックします。

■ 最大5つの異なる領域を指定できます。

7. 設定完了後、 [適用]をクリックします。

ROIエリアが指定の画質で表示されます。 4. 手動でモニターする対象領域を指定します。

- Off:ワイズストリーム機能は無効になります。
- 低~高:ワイズストリームを使用し、ビットレートの減少レベ ルを選択します。
- 
- 
- 
- 
- 4. 設定完了後、 [適用]をクリックします。
- 
- 
- 次のような場合、ワイズストリーム機能が誤動作する場合があります。
	-
	-

ネットワーク設定

### DDNS

DDNSはDynamic Domain Name Serviceの略語であり、カメラのIPアドレスをユーザーが覚えやすい一般的な ホスト名に変換します。

- DDNSサービスを御利用いただけるのは、インターネットが接続されている場合のみです。
- 1. 設定メニューから、<ネットワーク (品)>タブを選択します。
- 2. <DDNS>をクリックします。
- 3. <DDNS>接続タイプを選択します。
- 4. 選択したタイプに応じてDDNS項目を入力します。
	- Wisenet DDNS: Hanwha Techwin提供のDDNSサーバーを 使用する場合はこれを選択します。
- $\overline{u}$   $\overline{u}$   $\phi$  $\bullet$  or  $\begin{array}{c} 0.000000\\ 0.00000\\ 0.000\\ \end{array}$ 0 Policità<br>Trusta<br>A216<br>2-Trail
	- 製品ID:Wisenet DDNSサービスに登録されている製品 IDを入力します。
	- クイック接続:UPnP(ユニバーサルプラグアンドプレイ)をサポートするルーターと使用する場合、ポー トフォーワーディングが自動的に設定されます。
	- **レン** UPnP機能をサポートしているハブを使用せずにDDNSサービスを利用したい場合、クイック接続をクリック し、ハブメニューへ戻り、ポート転送を有効にします。 ポート転送をお使いのハブに設定する方法についての詳細は、"ポートフォワード(ポートマッピング)の 設定" をご参照ください。(17ページ)
	- ~ Public DDNS:公開DDNSサーバーを使用する場合は、提供されている公開DDNSサーバーのいずれ かを選択します。
	- サーバー名:該当する公開DDNSサービスサーバーを選択します。
	- ホスト名:DDNSサーバーで登録されるホスト名を入力します。
	- ユーザー名:DDNSサービスのユーザー名を入力します。
	- Password:DDNSサービスのパスワードを入力します。

5. 設定完了後、[適用]をクリックします。

■ <クイック接続>を選択した場合、必ずWisenet DDNSサービスを選択してください。

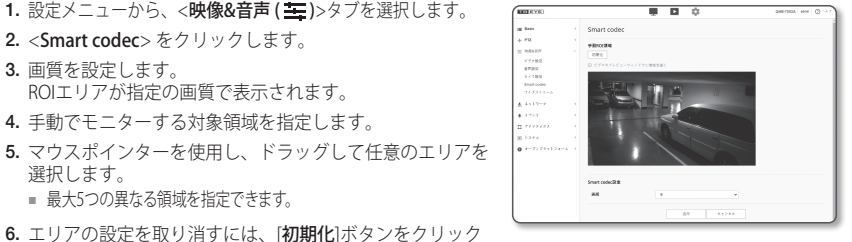

 $=$   $-$ 

 $\mathbb{R}^n$  . The contract of

 $747360 7.7211$ 

 $\begin{array}{l} \text{P-11} \\ \text{C} \\ \text{V-P-1011} \\ \text{C} \\ \text{V-P-1012} \\ \text{S-1013} \\ \text{S-1013} \\ \text{S-1013} \\ \text{S-1013} \\ \text{S-1013} \\ \text{S-1013} \end{array}$ 

<span id="page-33-0"></span>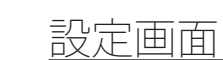

Smart codec

3. 画質を設定します。

選択します。

ワイズストリーム

タのサイズを最適化する機能です。

2. <ワイズストリーム>クリックします。

します。

#### DDNSによる登録

#### Wisenet DDNSを使用して製品登録を行うには

1. Wisenet DDNSのWebサイト(http://ddns.hanwha-security.com) で、登録されたアカウントを使用してサインインします。

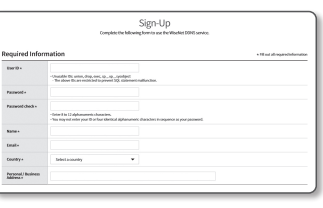

MY DONS Customer Suppo

2. 上部のメニューバーで、<MY DDNS>を選択します。

#### 3. [Register Product] タブをクリックします。

4. 製品IDを入力します。

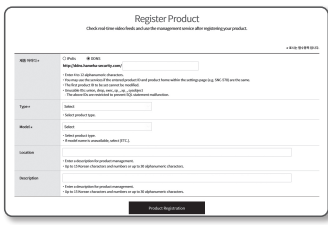

**WISENET DDNS** 

5. <Type>を選択して、<Model>を指定します。

- 6. 必要に応じて、製品の場所および説明を指定します。
- 7. [Product Registration]をクリックします。 製品が製品リストに追加され、チェック可能になります。

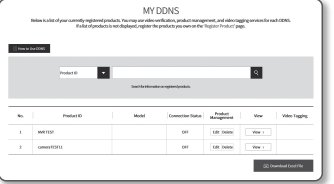

#### カメラ設定でWisenet DDNSに接続するには

- 1. DDNS設定ページで、<DDNS>を<Wisenet DDNS>に設定 します。
- 2. DDNSサイトで製品IDを登録した際に指定した<製品ID>を 指定します。
- 3. [適用]をクリックします。 正常に接続されると、<(成功)>メッセージが画面に表示さ れます。

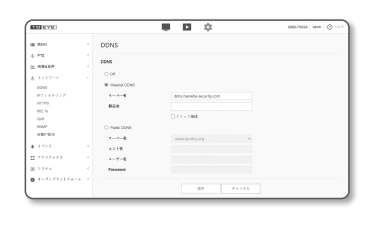

 $\bullet$ 設定画面

#### カメラ設定における公開DDNSの設定

- 1. DDNS設定のページを開き、<DDNS>として<Public DDNS>を選択します。
- 2. 対応するサイトのホスト名、ユーザー名およびパスワードを入力します。
- 3. [適用]ボタンをクリックします。 接続が正しく確立した場合には、<(成功)>が表示されます。
- 4. 設定完了後、[適用]をクリックします。
- M ` DDNSサービスを正しく使用するには、DDNSの設定およびルーターのポートフォワーディング設定の両方が必要で す。ポートフォワーディングの設定には、"ポートフォワード(ポートマッピング)の設定"を参照してください。 (17ページ)

#### IPフィルターリング

アクセスを許可または拒否するIPのリストを作成することができます。

#### 1. 設定メニューから、<ネットワーク(晶)>タブを選択します。

- 2. <IPフィルターリング>をクリックします。
- 3. <フィルターリング形式>を選択します。
	- ~ 拒否:これを選択すると、フィルターリングに追加され るIPからのアクセスは制限されます。
- ~ 許可:これを選択すると、フィルターリングに追加され るIPからのアクセスは許可されます。
- 4. [追加]ボタンをクリックします。 IPリストが登録されます。
- 5. アクセスを許可または拒否するIPを指定します。 IPアドレスとプレフィックスを入力すると、使用可能なIPアドレスのリストが右側のフィルタ範囲列に 表示されます。
- [ZZ] IPフィルタリングが<許可>に設定され、<IP&ポート>の<IPv6設定>が<使用>に設定されている場合、現在設定し ているコンピュータのIPv4アドレスとIPv6アドレスの両方を割り当てる必要があります。
	- 現在の設定に使用するコンピュータのIPアドレスは<**拒否**>に追加せず、<**許可**>に追加します。
	- フィルタ列には、<**使用>**に設定されたIPアドレスのみが表示されます。
- 6. 削除するIPアドレスをリストから選択します。
	- [削除]ボタンをクリックします。
- 7. 設定完了後、[適用]をクリックします。

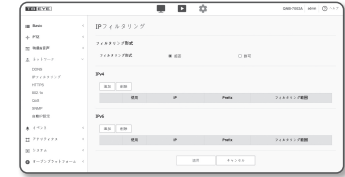

設定画面

#### HTTPS

この目的で、セキュア接続方式の選択または公認証設定が可能です。

- 1. 設定メニューから、<ネットワーク (品)>タブを選択します。
- 2. <HTTPS>をクリックします。
- 3. セキュア接続方式を選択します。
- HTTPSモードを使用してカメラにアクセスするには、カメラのIPアドレス を"https://<Camera\_IP>"の形式で入力する必要があります。 Internet Explorerを使用してHTTPSモードでWeb Viewer設定に失敗し た場合は、次のようにインターネットオプションを編集してください。 <メニュー → ツール → インターネット オプション → 詳細設定 → セキ **ュリティ→TLS 1.0を選択解除してTLS 1.1、TLS 1.2を選択>**

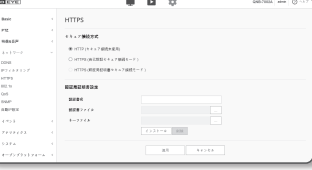

4. カメラに設定する公認証を検索します。

カメラに公認証をインストールするには、認証書名(ユーザーが任意に割り当てることができる)、 認証局から発行された認証書ファイルおよびキーファイルを入力します。

■ <HTTPS (認証局証明書セキュア接続モード)>項目は、公認証が設定されている場合にのみ使用できます。

5. 設定完了後、[適用]をクリックします。

#### 証明書のインストール

- 1. 証明書の名前を入力します。
- 2. [検索 ( | \_ |)] ボタンをクリックし、インストールする公開証明書ファイルおよび鍵ファイルを選択し、 [インストール] ボタンをクリックします。

#### 証明書の削除

- 1. [削除] ボタンをクリックします。
- 2. 公認証を削除するには、<HTTP (セキュア接続未使用)>または<HTTP (自己認証セキュア接続モード)>のモ ードでネットワークビデオデコーダーにアクセスする必要があります。

#### 802.1x

ネットワークに接続する際に、802.1xプロトコルを使用するかどうかを選択し、証明書をインストールすること ができます。

1. 設定メニューから、<ネットワーク (品)>タブを選択します。

2. <802.1x>をクリックします。

3. <IEEE 802.1x設定>を設定します。

- ~ IEEE 802.1x:802.1xプロトコルの使用を指定します。
- ~ EAPタイプ:EAP-TLSまたはLEAPを選択します。
- ~ EAPOLのバージョン:バージョン1または2を選択します。
- ID: FAP-TI S内のクライアント証明書IDおよびI FAP内の ユーザーIDを入力します。

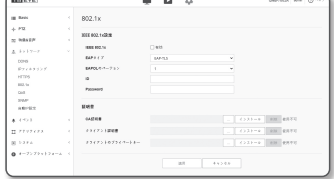

- ~ Password:クライアントのプライベートキーパスワードをEAP-TLSに、ユーザーパスワードをLEAP に入力してください。暗号化されていないキーファイルが使用されている場合、パスワードを入力 する必要はありません。
- J ` 接続したネットワークデバイスが802.1xプロトコルをサポートしていない場合、プロトコルを設定しても正常に動 作しません。
	- LEAPは安全性の低い認証メソッドです。EAP-TLSが使用できない環境でのみご利用ください。

#### 4. 証明書をインストール/削除します。

証明書が必要なのは、EAP-TLSの場合のみです。

- ~ CA証明書:パブリックキーが含まれる公開証明書を選択します。
- ~ クライアント証明書:クライアントの証明書キーが含まれる公開証明書を選択します。
- ~ クライアントのプライベートキー:クライアントのプライベートキーが含まれる公開証明書を選択 します。
- 5. 設定完了後、[適用]をクリックします。

#### 802.1x関連の証明書をインストール/削除するには

- 1. 各項目の [検索 ( –– )]ボタンを押して、インストールする証明書を選択します。
- 2. 証明書がインストールされていない場合は、選択した項目の横に"使用不可"と表示されます。
- 3. [インストール]ボタンを押すとインストールが開始され、項目の横に"インストール済"というメッセー ジが表示されます。
- 4. 証明書を削除するには、[削除] ボタンを押します。

# $\bullet$ 設定画面

#### QoS

特定のIPについて優先度を指定して、安定した転送速度を確保することができます。

- 1. 設定メニューから、<ネットワーク(品)>タブを選択します。
- 2. <QoS>をクリックします。
- 3. [追加]ボタンをクリックします。 IPリストが登録されます。
- 4. QoSを適用するIPアドレスを入力します。
- IPv4のデフォルトプレフィックスは32です。DSCPの場合、デフ<br>→ International December 1980 ォルトは63に設定されています。
	- <使用>に設定されたIPアドレスのみに優先順位を付けることができます。
- 5. 削除するIPアドレスをリストから選択します。 [削除]ボタンをクリックします。
- 6. 設定完了後、[適用]をクリックします。

#### SNMP

システムまたはネットワーク管理者は、SNMPプロトコルを使用して、リモートサイトでネットワークデバイスを 監視したり、環境設定を行うことができます。

- 1. 設定メニューから、<ネットワーク(品)>タブを選択します。
- 2. <SNMP>をクリックします。
- 3. <SNMP>を指定します。
	- ~ SNMP v1の有効化:SNMPバージョン1が有効になりま す。
	- ~ SNMP v2cの有効化:SNMPバージョン2が有効になりま す。
	- リードコミュニティ:SNMP情報にアクセスできるリードコ ミュニティの名前を入力します。デフォルト名は<public> です。
	- ライトコミュニティ:SNMP情報にアクセスできるライトコミュニティの名前を入力します。 デフォルト名 は<write>です。
	- ~ SNMP v3の有効化:SNMPバージョン3が有効になります。
	- Password:SNMPバージョン3のデフォルトのパスワードを指定します。
	- デフォルトのパスワードは、ハッキングされる恐れがあるため、製品インストール後に変更することをお勧めします。 パスワードを変更しなかったことにより、セキュリティ関連の問題が起こった場合は、ユーザーの責任となります。 ■ パスワードは8文字以上、16文字以下で設定してください。
	- SNMPトラップの有効化: SNMPトラップは管理者システムに重要なイベントや条件を送信するため に使用されます。
		- コミュニティ:メッセージを受信するために、トラップコミュニティ名を入力します。
		- IPアドレス:メッセージの送信先となるIPアドレスを入力します。
		- 認証失敗:コミュニティの情報が間違っている場合、イベントを発生させるかどうかを設定します。
		- ネットワーク接続:切断されたネットワークが再接続された場合、イベントを発生させるかどうかを設 定します。

4. 設定完了後、[適用]をクリックします。

- SNMP v3はセキュア接続モードがHTTPSの場合にのみ設定できます。 "HTTPS"を参照してください。(36ページ)
	- ` SNMP v3を使用しなかった場合、セキュリティ上の問題が発SNMP v3を使用しなかった場合、セキュリティ上の問題が発 生することがあります。

#### 自動IP設定

アクセスとカメラ検索に利用可能なIPを自動設定できます。

- 1. 設定メニューから、<ネットワーク(品)>タブを選択します。
- 2. <自動IP設定>をクリックします。
- 3. <リンクローカルIPv4アドレス>を設定します。 リンクローカルネットワークからカメラに接続するため
- に、追加のIPアドレスが割り当てられる場合があります。 ~ 自動設定:リンク‐ローカルIPv4アドレスの有効または
- $-$ **DESPRIT** | 72<br>|| 196617  $\sim$  $\overline{\mathcal{W}}$  $100.88$  $100 - 1000$
- ~ IPアドレス:割り当てられたIPアドレスを表示します。
- ~ Subnet Mask:割り当てられたIPアドレスのサブネットマスクを表示します。
- 4. <UPnP 発見>を設定します。

無効を指定します。

UPnPプロトコルにより、クライアントおよびオペレーションシステム内でカメラを自動的に検索する ことができます。

- ~ UPnP 発見:UPnP検出を有効にするか無効にするかを指定します。
- ~ ユーザーフレンドリ名:カメラ名を表示します。 フレンドリ名が、WISENET-<モデル名>-< MACアドレス>の形式で表示されます。
- 基本的にUPnPに対応しているWindowsオペレーティングシステムでは、ネットワークに接続されているカメラが表 示されます。
- 5. <Bonjour>を設定します。

Bonjourプロトコルにより、クライアントおよびオペレーションシステム内でカメラを自動的に検索す ることができます。

- ~ Bonjour:Bonjourの有効または無効を指定します。
- ~ ユーザーフレンドリ名:カメラ名を表示します。 フレンドリ名が、WISENET-<モデル名>-< MACアドレス>の形式で表示されます。
- デフォルトでBonjourをサポートしているMacオペレーティングシステムでは、接続されたカメラが自動的にSafari のウェブブラウザのBonjourブックマークに表示されます。 Bonjourのブックマークが表示されない場合は、"環境設定"メニュー内のブックマークの設定を確認してください。

6. 設定完了後、[適用]をクリックします。

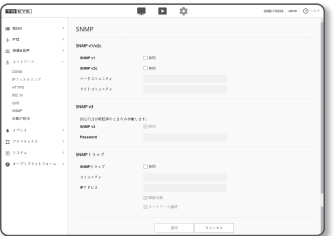

 $-$ 

 $\mathbb{R}^n$  . <br> . <br> The second  $\mathbb{R}^n$ 

 $\frac{1}{2}$ 

### <span id="page-37-0"></span>イベント設定

### イベント設定

イベント検出項目は簡単に設定でき、詳細設定に移動します。

- 1. 設定メニューから、<イベント>タブを選択します。
- 2. <イベント設定>をクリックします。
- 3. イベントリストにある目的の項目をアクティブ化します。

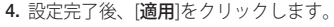

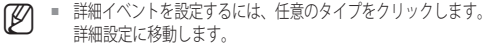

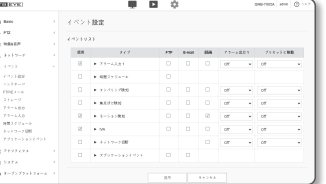

### ハンドオーバー

イベント検知は、PTZプリセット機能のある追加のネットワークカメラと併せて使用することができます。 イベン トを検知すると、連係動作するPTZカメラは、プリセット位置に移動し、モニタリングを実行することができます。

- 1. 設定メニューから、<イベント>タブを選択します。
- 2. <ハンドオーバー>をクリックします。
	- ~ レシーバカメラ:イベント検知と連動動作するカメラ を登録します。メニューの上部にある[追加]をクリック し、連係動作するカメラのIP、ポート、ID、パスワード を入力し、イベント検知時の移動先のプリセット番号を クリックします。

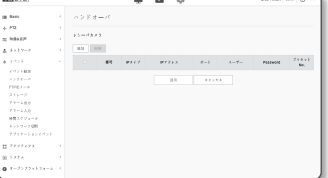

- ハンドオーバーは、モーション検知/タンパリング検知/サウンド 分類/IVAイベント検知に使用することができます。
- レシーバカメラでのプリセット設定が指定される場合にのみ正常に動作します。
- ハンドオーバーは領域ごとに1つのプリセットのみをサポートします。

#### 3. 設定完了後、[適用]をクリックします。

### FTP / Eメール

イベント発生時にカメラで撮影した画像をPCに転送できるように、FTP/電子メールサーバーを設定することが できます。

- 1. 設定メニューから、<イベント> タブを選択します。
- 2. <FTP / Eメール>をクリックします。
- 3. <FTP設定>または<E-mail設定>を選択し、必要な値を入力 /選択します。
- ~ FTP設定
	- サーバーアドレス:アラーム画像またはイベント画像を 転送するFTPサーバーのIPアドレスを入力します。
- ID:FTPサーバーにログインするユーザーIDを入力します。
- Password:FTPサーバーにログインするユーザーアカウ ントのパスワードを入力します。
- アップロードディレクトリ:アラーム画像またはイベント画 像を転送するFTPパスを指定します。
- ポート:FTPサーバーの初期ポートは21ですが、FTPサー バーの設定に応じて別のポート番号を使用できます。
- パッシブモード:ファイアウォールまたはFTPサーバーの設定に応じてパッシブ方式で接続する必要が ある場合は、<有効>を選択します。
- ~ E-mail設定
- サーバーアドレス:アラーム画像またはイベント画像を転送する電子メールサーバーのSMTPアドレス を入力します。
- 認証:認証を使用するかどうかを選択します。
- TLS 使用:TLS を使用するかどうかを指定します。
- ID:電子メールサーバーにログインするユーザーアカウントのパスワードを入力します。
- Password:電子メールサーバーにログインするユーザーアカウントのパスワードを入力します。
- ポート:電子メールサーバーの初期ポートは25ですが、電子メールサーバーの設定に応じて別のポー ト番号を使用できます。
- 受信者:電子メール受信者のアドレスを入力します。
- 発信者:電子メール送信者のアドレスを入力します。 送信者のアドレスが正しくない場合、送信者から の電子メールは電子メールサーバーによってSPAMに分類され送信されない可能性があります。
- 題名:電子メールの題名を入力します。
- メッセージ:メッセージのテキストを入力します。作成している電子メールにアラーム画像またはイベ ント画像を添付します。

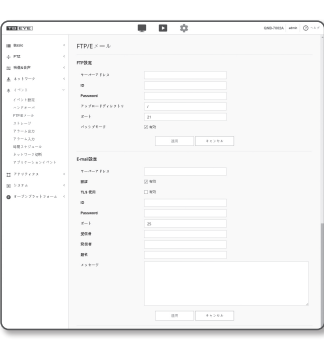

### ストレージ

お使いのデバイス上で記録を有効にし、記録状況を設定し、データ容量を保存し、デバイスそのものを初期化 することができます。

a<br>4 PM<br>5 MBARP

....

 $(1)$  + 0.0

1. 設定メニューから、<イベント>タブを選択します。

- 2. <ストレージ>をクリックします。
- 3. データを保存するデバイスを選択します。
- M ` お使いのデバイスがデータを適切に記録している場合、"録音 中"と表示されます。
	- 状態で"エラー"メッセージが表示されたら次の事項を確認して ください。
		- 保存装置が正しく接続されているかご確認ください。
		- 保存装置のファイルシステムが故障していないかご確認くだ さい。
		- 保存装置が物理的に故障していないかご確認ください。
	- 指示に従ったても"エラー" メッセージが消えなかった場合、マイ クロSDカードをフォーマット化してください。 フォーマット化した後、エラーメッセージが依然残る場合、マイ クロSDカードを交換してください。
	- 設定でボタンを"Off"の位置へ変更しなかった場合や、カメラを 不安定な電源に接続した場合、マイクロSDカードが損傷する恐 れがあります。

#### Micro SDメモリに録画を行うには

1. SDカードの項目を<On>に設定します。

- 2. [適用]ボタンをクリックします。
- 3. メモリーカードの<使用可能容量>と<全体容量>を確認します。 Micro SDカードを初期化するには、<フォーマット>ボタンをクリックします。
	- 推奨速度以下のMicro SDを使用した場合、いくつかのコマがスキップされることがあります。 詳細については、 "推奨MicroSD/SDHC/SDXCメモリカード什様"を参照してください。 (5ページ)
	- 大容量のMicro SDメモリカードの場合フォーマットが遅くなる場合があります。
	- カメラが高解像度、高ビットレート、高フレームレートに設定されている場合、データ量が増加します。 データ量が増加すると、フルフレーム保存に設定しても、いくつかのフレームがスキップされることがあります。
	- フレームスキップが発生したとき、画像は1秒あたり最低1画像の割合で保存されます。
- 4. 保存動作を設定します。
	- ~ オーバーライト:Micro SDメモリの容量がいっぱいになった場合は、古いデータを削除して新しい データを保存します。
	- 自動削除:一定期間中のデータは削除されます。その他のデータは削除されません。 これは1~180日の範囲内で設定することができます。
		- 保存期間を過ぎた場合、データは自動的に削除され、新規データが記録されます。 いったん 削除されると、復元できません。

5. <SDファイルシステム>を設定します。

~ タイプ:カメラはSDカードファイルシステムとして、VFATおよびext4をサポートし、ユーザーが設 定できます。

(ただし、ext4ファイルシステムの場合、Windowsオペレーティングシステムを認識するには追加の アプリケーションが必要です)

- ■■ 設定が変更されると、既存のデータが初期化されます。
	- ext4ファイルシステムのSDカードを初期化するには最大10分かかる場合があります。

6. SDカードを暗号化するかどうかを設定します。

7. 保存した項目を設定します。

- ~ エッジ録画PROFILE:録画する時に使用されるビデオプロファイル名が表示されます。
- ~ 通常録画:常に一定のフレームレートで録画を行います。
- ~ イベント録画:特定のイベント発生時に録画する方法を設定します。
- ~ プレイベント持続時間:アラーム発生前の時間を指定します。アラーム発生から最大5秒前まで設定 できます。
- ポストイベント持続時間:アラーム発生後の時間を指定します。アラーム発生から最大120秒後まで設定 できます。
- ~ レコードファイルの種類:録画映像のファイル形式を設定します。
	- STW:Hanwha Techwin独自のファイル形式です。
	- AVI:Windows Media Playerなどで再生できる保存形式です。

J ` 保存ファイルの種類が変更されると、既存のデータが初期化されます。

#### 8. <通常録画設定>を設定します。

- ~ 常時動作:録画したビデオが常にMicro SDメモリーカードに保存されます。 ■ 常時動作に設定した場合は、動作時間を変更できません。
- ~ スケジュール動作:指定した曜日の指定した時刻にのみ録画されます。
- 9. 設定完了後、[適用]をクリックします。

 $\bullet$ 

# $\begin{array}{cc} & \rho_{A, \xi} \\ & \\ \# & \mathrm{sgn-1} \end{array}$ on every sep or **MARGARET BECCAS**  $\begin{array}{l} \mathbf{R} \subseteq \mathbf{R} \times \mathbf{R} \times \mathbf{R$ , COMMUNISMENT, OBMOZZNIK<br>- Michaelmann, prochrick (dr. 1111)<br>- Michaelmann, efficier (dr. 1111) avasce

 $-$ 

<span id="page-39-0"></span>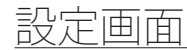

#### お使いのNASに記録する場合

- 1. 保存操作と基本記録を設定します。
- 自動削除がサポートされるのは、お使いのNASが推奨仕様を満 たしている場合のみです。
- 2. お使いのNASに登録した情報を入力します。
	- ~ IPアドレス: NASに割り当てられた固有IPアドレス。
	- ~ ID:NASに登録したID。
	- ~ Password:NASに登録したパスワードです。
	- ~ デフォルトフォルダ:データを保存するNASユーザー用 フォルダを指定します。
- 3. [テスト]ボタンをクリックし、NASとの接続がうまくゆく か確認します。
	- 成功のメッセージが表示された場合、NASへのデータ保存がう まくゆくという意味です。
		- 失敗のメッセージが表示された場合、下記の点を確認してください。
			- NASのIPアドレスが有効であること。
			- NASのID/パスワードが有効であること。
			- NASのIDを使う基本フォルダに指定したフォルダにアクセスできること。
			- NAS SMB/CIFSの項目をチェックしていないこと。
			- NAS IPアドレスとカメラIPアドレスが同じフォーマットであることを確認します。 例) NASとカメラのサブネットマスク値は255.255.255.0です。 IPアドレスが192.168.20.32である場合、NAS IPアドレスは192.168.20.1~192.168.20.255の範囲にある必要があり ます。
			- 保存または使用する基本フォルダを初期化せずに、別のユーザーとして利用しようとしていたかを確認します。
			- 推奨されているNAS装置を使用したかどうか確認します。
- 4. 設定作業の終了後、NASの項目を<On>に設定します。
- 5. [適用]ボタンをクリックします。
- 6. NASにログインし、<使用可能容量>および<全体容量>の欄にチェックを入れます。 NASの接続設定で指定されているデフォルト・フォルダを初期化するには、<フォーマット>ボタンを クリックします。
	- NASの使用時に一時的にネットワークが中断された後はデータを保存できないため、同時にSDを使用し、記録画像の損失を 防ぐことをお勧めします。
	- カメラが高解像度、高ビットレート、高フレームレートに設定されている場合、データ量が増加します。 データ量が増加すると、フルフレーム保存に設定しても、いくつかのフレームがスキップされることがあります。
	- フレームスキップが発生したとき、画像は1秒あたり最低1画像の割合で保存されます。

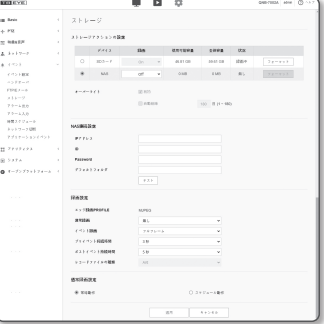

### NAS(ネットワークアタッチトストレージ)ガイド

- NASの使用時に一時的にネットワークが中断された後はデータを保存できないため、同時にSDを使用し、記録画像 の損失を防ぐことをお勧めします。
	- 設定により、Micro SDメモリカードとNASは、同時接続での利用が可能です。記録の際優先度が高いのはNASの方 です。
	- NASへの書き込みを、<Off>に設定して有効化した場合、有効な許容量は20%未満となり、Micro SDカードへの保存 となります。
	- NASにデータを保存している場合、別のカメラが使用しているMicro SDメモリカードを挿入するときには保存でき ない場合があります。
	- NAS推奨仕様: "NAS推奨仕様"参照 (5ページ)
	- NASにデータを保存している間にNASの保存に変更を行う場合、即座にシステムに反映されません。
	- データ保存中にNAS装置を自分で取り外した場合や、ネットワークが切断された場合、NASの保存操作は異常終了 します。
	- NASでは、一つのフォルダに保存できるカメラは一つだけとなります。他のカメラではログインすることができ ず、画像が保存されることもありません。

下記は、NASを使ってデータを保存する方法を、推奨製品のひとつであるSynology NASのメソッドに則って説 明したものです。

1. 管理者としてSynology NASにアクセスします。 このサンプルの場合、NAS IPアドレスは[192.168.20.253]に設 定されています。

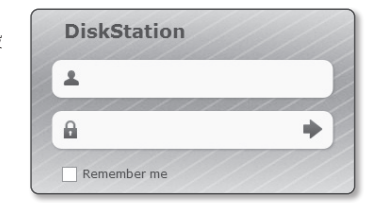

2. 管理者としてアクセスした場合、下記の画面が表示されます。 [Control Panel]をクリックします。

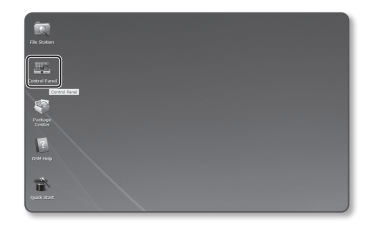

3. ファイルの共有·権限メニューで<Shared Folder>をクリ ックします。

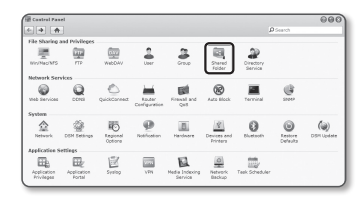

- 4. [Create]ボタンをクリックします。
- 5. 共有フォルダ名 (ID) を入力した後、[OK]ボタンをクリッ クし、共有フォルダを作成します。 この例の場合、共有フォルダ名は[testDirectry]です。

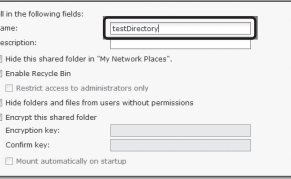

6. WindowsでNAS利用の場合、以下のようにして共有フォル ダに権限を設定します。 管理者の[Read/Write]をチェックします。

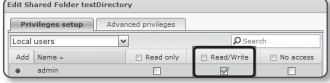

7. ファイルの共有・権限メニューで<User>をクリックしま す。

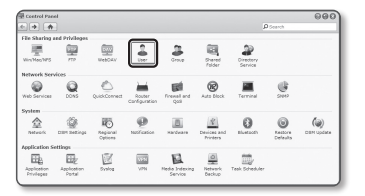

8. [Create]ボタンをクリックした後、名前(ID)とパスワー ドを入力します。 この例の場合、名前(ID)は[testID]に設定されており、パ スワードも[testID]に設定されています。

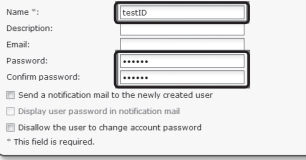

9. Windowsの場合、NAS利用のための権限を設定します。 ステップ4で作成した共有フォルダ"textDirectory"のため に、[Read/Write]をチェックします。

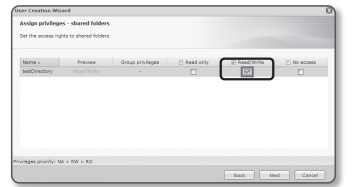

10. NASの基本設定は完了しています。 お使いのカメラを実際のNASと接続します。 下記のように、NAS接続設定項目を入力します。

#### NASIBILIZE  $p_{ZZ1Z}$  $\infty$ **Shiftened**  $x_2 x_1 x_2 x_3 x_4 x_5$  $722$

 $\mathsf{SDB} - \mathsf{F} = \begin{bmatrix} \mathsf{OPT} & \mathsf{S} \end{bmatrix} \qquad \mathsf{OMI} \qquad \qquad \mathsf{OMI} \qquad \qquad \mathsf{SMI} \qquad \qquad \mathsf{NL}$ 

case ex

 $\left\langle \gamma_{\rm 0} - \gamma_{\rm 0} \gamma_{\rm 0} \right\rangle$ 

 $r \ll 1$  **on envena** 

- 11. 項目10を入力した後、<On>をチェックします。
- 12. [適用]ボタンをクリックします。 NASを使用して保存を完了します。

#### アラーム出力

- 1. 設定メニューから、<イベント>タブを選択します。
- 2. <アラーム出力>をクリックします。
- 3. カメラのアラーム出力を設定します。
	- アラーム出力タイプを変更すると、監視ページのアラーム出力ボタンとイ ベント設定ページのアラーム出力タイプがそれに応じて変更されます。
	- ~ タイプ

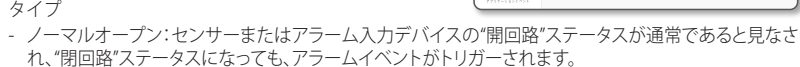

---<br>- \*\*<br>-- \*\*\*\*<br>-- \* \* \* \* \*

 $\begin{split} \rho(x) &\to 0 &\to 0 &\to \rho(x)\\ \rho(y) &\to \rho(y) &\to \rho(y)\\ \rho(y) &\to \rho(y)\\ \rho(y) &\to \rho(y)\\ \rho(y) &\to \rho(y)\\ \rho(y) &\to \rho(y)\\ \rho(y) &\to \rho(y)\\ \rho(y) &\to \rho(y) \end{split}$ 

- ノーマルク口一ズ:センサーまたはアラーム入力デバイスの"閉回路"ステータスが通常であると見な され、"開回路"ステータスになっても、アラームイベントがトリガーされます。
- ~ モード:アラーム出力方法を設定します。
	- 無効になっているときにアラーム出力ボタンをクリックすると、操作が次のように異なります。
- パルス:持続時間(切替間隔)として指定された時間中有効になり、その後自動的に無効化されます。
- 有効/無効:ユーザーが無効化するためにこのボタンを再度クリックするまで、有効状態が維持されま す。
- 継続時間:モードがパルスに設定されている場合、アラーム持続時間を1~15秒に設定します。
- 4. 設定完了後、[適用]をクリックします。

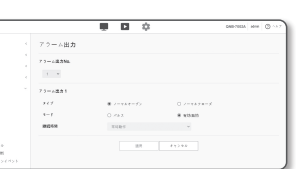

 $\bullet$ 設定画面

設定画面

#### アラーム入力

アラーム入力タイプ、動作時間、および動作モードを設定できます。

- 1. 設定メニューから、<イベント>タブを選択します。
- 2. <アラーム入力>をクリックします。
- 3. <有効>に設定するかどうかを指定します。
- 4. タイプを選択します。
	- ~ ノーマルオープン:通常はオープンされていますが、ク ローズされると、アラームがトリガーされます。
	- ~ ノーマルク口一ズ:通常はクローズされていますが、オ ープンされると、アラームがトリガーされます。
- 5. アラーム発生時に実行する動作を指定します。
	- ~ FTP:アラーム入力設定でFTP転送を使用するかどうかを指定します。 ■ 詳細については、"FTP / Eメール" をご参照ください。 (38ページ)
	- ~ E-mail:アラーム入力設定で電子メール伝送を使用するかどうかを指定します。 ■ 詳細については、"FTP / Eメール" をご参照ください。 (38ページ)
	- ~ 録画:アラームを設定し、作動時にMicroSDカードまたはNASに記録することができます。 ■ <ストレージ> の <デバイス> を <オン> に設定します。 (39ページ)
	- ~ アラーム出力1:アラーム入力イベントが発生した時、特定のアラームNo.でアラーム出力されるよ うに設定することができます。
	- プリセットに移動:アラーム入力イベントが発生した時、カメラビュー位置をすでに設定しておい たプリセットNo.に移動するように設定することができます。 ■ カメラのパン/チルトレシーバーが接続されている場合に限り、プリセットに移動が利用可能になります。
- 6. <動作時間>を指定します。
	- ~ 常時動作:アラームを発生させる場合はチェックします。 アラーム発生時に、動作モードで有効化されます。 ■ <**常時動作>に**設定した場合は、動作時間は変更されません。
	- スケジュール動作: 指定した期間内の指定した曜日に、アラームを発生させる場合にチェックしま す。 アラーム発生時に、動作モードで有効化されます。
		- [ 1min | 30min | 1h ]:時間表示形式を縦軸に設定します。
		- [初期化]:すべての設定をリセットします。

7. 設定完了後、[適用]をクリックします。

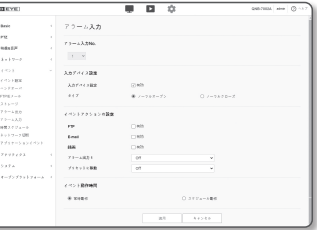

#### 時間スケジュール

イベント発生の有無にかかわらず、一定間隔で、スケジュールした動作時刻に画像を送信するよう設定できます。

- 1. 設定メニューから、<イベント> タブを選択します。
- 2.<時間スケジュール>をクリックします。
- 3. <有効>に設定するかどうかを指定します。
- 4. <伝送間隔>を指定します。
- 5. 動作条件を指定します。
	- ~ FTP:イベント発生時にFTP伝送を使用するかどうかを指 定します。
	- 詳細については、"FTP / Eメール" をご参照ください。 (38ページ)
- 6. <動作時間>を指定します。
	- ~ 常時動作:設定された間隔で、動作モードで有効化されます。
	- ~ スケジュール動作:指定された時刻および日付に、定期的に動作モードで有効化されます。
- 画像転送を行うには、 伝送間隔設定値をプリセットの動作時間以下にする必要があります。
- 7. 設定完了後、[適用]をクリックします。

#### ネットワーク切断

物理的にネットワーク接続が切断される状況をイベントとして認識し保存することができます。

- 1. 設定メニューから、<イベント>タブを選択します。
- 2. <ネットワーク切断>をクリックします。
- 3. <有効>に設定するかどうかを指定します。
- 4. イベントモーションスケジュールと、イベントモーション 条件を構成します。
	- <動作時間>および<イベントアクションの設定>の詳細は、"アラーム入力"を 参照してください。 (42ページ)

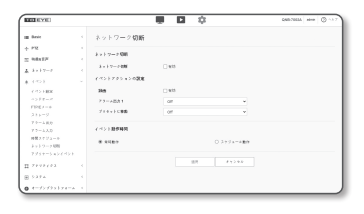

5. 設定完了後、[適用]をクリックします。

#### アプリケーションイベント

アプリケーションで定義されたイベントに対して信号を生成するようにシステムを設定できます。発生できるイ ベント信号は、アプリケーションの機能に応じて異なります。

- 1. 設定メニューから、<イベント>タブを選択します。
- 2. <アプリケーションイベント>をクリックします。
- 3. <有効>に設定するかどうかを指定します。
- 4. イベントモーションスケジュールと、イベントモーション 条件を構成します。
	- <動作時間>および<イベントアクションの設定>の詳細は、"アラーム入力"を 参照してください。 (42ページ)

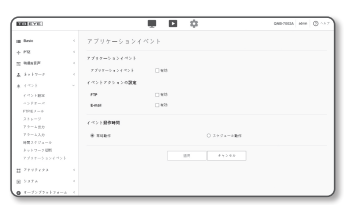

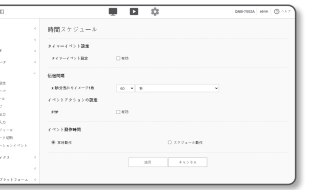

### <span id="page-42-0"></span>解析設定

#### モーション検知

モーションが検出されたときにイベント信号が生成されるように設定できます。

- 1. 設定メニューから、<アナリティクス(1)>タブを選択し ます。
- 2. <モーション検知>を選択します。
- 3. <モーション検知を有効にする>:モーション検知を有効に するかどうかを指定します。
- 4. <**検知エリア>、<除外エリア>、<一般>を設定します。** 最大4エリアを設定できます。

各エリアのレベルおよび感度を個別に設定できます。 単一エリアは最大8つの頂点を持つ形をサポートしています。 マウスを使用してビデオ内で4つの頂点を選択して長方形 を生成し、長方形の各辺を選択し、さらに最大4つのポイ ントを加えて任意の形を作ります。

- ~ 含有エリア:ユーザーが指定するエリアをモーションエ リアに設定します。
- 除外エリア:モーション検知を除外するエリアを設定す ることができます。
- 一般: モーションを検知する対象物の最小、最大サイズ を設定します。
- 5. 各項目の設定を構成します。
	- 検知レベル:設定したレベル以上のモーションがあった場合、モーション検出イベントが生成され ます。

設定した閾値以上のモーションがあった場合、チャート上でも異なるカラーで表示されます。

● 感度:各エリアのモーション検出感度を設定します。背景と物体が明確に区別できる環境では感度 を下げ、背景と物体が明確に区別できない暗い環境では感度を上げます。

#### 6. ハンドオーバーを使用するかどうかを選択します。

設定した検知領域でモーションが検知されると、特定のカメラが特定のPTZプリセット位置に移動します。

■ 検知領域ごとにカメラを指定することができます。

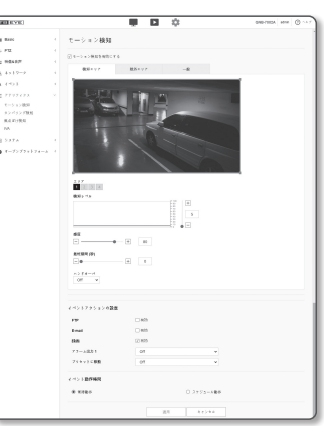

- 7. イベントモーションスケジュールと、イベントモーション条件を構成します。
	- <動作時間>および<イベントアクションの設定>の詳細は、"アラーム入力"を参照してください。 (42ページ)

- モーション検知が頻繁に発生する領域では、モーション検知イベント録画ではなく、連続録画を使用します。
	- ログは5分おきに記録されるため、バッファされたモーション検知ログデータは、電源がオフになると損傷する場合 があります。
	- 被写体の検知サイズは、その形状によっては実際のサイズと異なる場合があります。
	- 以下の場合、モーション検出のパフォーマンスが落ちる、あるいは誤作動が発生する場合があります。
		- 被写体の色や輝度が背景と似ている場合。
		- カメラの視野の境界エリア周辺の小さな動作。
		- シーンの変更や急速な照明の変化、またはその他の理由により、複数のランダムな動きが続く場合。
		- 一定の被写体が同じ方向に動き続ける場合。
		- カメラに近づいたり、カメラから遠ざかるなど、位置の変化が少ない場合。
		- 動いている物体が、カメラに極端に近づいてくる場合。
		- 被写体が他の被写体の背後に隠れている場合。
		- 被写体が高速で動いている場合(正常に検知するには、近接するフレーム間で重なり合っている特定の被写体を 見つける必要があります)。
		- 直射日光、照明、またはヘッドランプなどの強い光による反射/ぼやけ/影が発生した場合。
		- 激しい雪、雨、風または夜明け/夕暮れどきなどの場合。

設定画面

#### タンパリング検知

改ざんの試みを検知し、カメラのフレーミング方向の突然の変更やレンズのブロック、ビデオからの他の全体 的なシーンの変更などのイベントをトリガーするように設定することができます。

- 1. 設定メニューから、<アナリティクス (11)>タブを選択し ます。
- 2. <タンパリング検知>を選択します。
- 3. <タンパリング検知を有効にする>: タンパリング検知を有 効にするかどうかを指定します。
- 4. チャートはタンパリングの程度を表します。検出するタン パリング感度レベルを設定します(範囲:1~100)。
- 5. 感度を設定します。 設定値が高ければ高いほど、カメラの反応感度が上がりま す(範囲:1~100)。
- 6. 最小モニタリング期間を指定します。 最小モニタリング期間(単位:秒)にわたり、検出レベル 以上の状態が継続する場合、イベント信号が生成されま す。

7. 暗いエリアを除外するかどうかを指定します。 この機能を使用すると、物体によってブロックされてい て照度が小さくなるために、暗闇を区別することが難しくなります。このような性質があっても、照 度喪失など、画面輝度が急に変化した際にアラームを発生させたくない場合はこの機能を有効にしま す。

- 8. ハンドオーバーを使用するかどうかを選択します。
- 9. イベントモーションスケジュールと、イベントモーション条件を構成します。

■ <動作時間>および<イベントアクションの設定>の詳細は、"アラーム入力"を参照してください。 (42ページ)

10. 設定完了後、[適用]をクリックします。

- 検出機能は一定時間(約5秒間)安定した後に再開されます。安定させている間、検出機能は利用できません。
	- 誤認アラームが頻繁に生成される場合、感度を徐々に下げて、誤認アラームを最小化します。
	- 低感度を使用する場合、スクリーンのごくわずかな変化でもアラームを発生させることができますが、物体の移動 または輝度の変化によって誤認検出が生じる場合があります。
	- 以下の場合、タンパリング検出機能が誤動作する場合があります。
		- 背景が単純な環境、夜間、低光レベル環境でモニタリングを行う場合
		- カメラが大きく振動する場合、または光が急に変化する場合

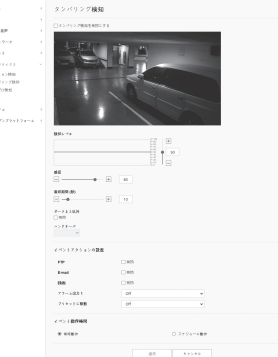

#### 焦点ぼけ検知

カメラレンズの焦点ぼけが検出されると、アラーム信号が生成されるように設定できます。

- 1. 設定メニューから、<アナリティクス(11)>タブを選択し ます。
- 2. <焦点ぼけ検知>を選択します。
- 3. <焦点ぼけ検知を有効にする>:焦点ぼけ検知を有効にする かどうかを指定します。
- 4. 各項目の設定を構成します。
	- ~ 検知レベル:設定した検出レベルを超えた場合にアラー ムが生成されます。
	- ~ 感度:感度が高くなればなるほど、より高いレベルのチ ャートが同一ビデオに出力されます。
	- ~ 最短期間 (秒):最小モニタリング期間を指定すると、検 出レベルを超える状態がこの期間にわたって継続した場 合、アラームが生成されます。
- 5. イベントモーションスケジュールと、イベントモーション 条件を構成します。
	- <動作時間>および<イベントアクションの設定>の詳細は、"アラーム入力"を参照してください。 (42ページ)

- デフォーカス検出アラームが牛成された後に再度デフォーカス検出アラームを受信したい場合、一回以上安定した 状態に戻す必要があります。安定した状態に戻す例は以下の通りです。
	- デフォーカス検出使用のチェックボックスを解除します。
	- フォーカスが良好なために識別可能なタンパリングを検出できるような位置にビデオの中の物体が移動する場合
	- 以下の場合、焦点ぼけ検出性能が損なわれるか、誤作動が発生する場合があります。
	- 単調なモニタリング環境、夜間または低照度環境
	- 照明の突然の変化(例、室内照明の消灯)
	- ほぼ画面全体を覆うような大きな物体によりレンズが妨害された場合
	- カメラ位置の変更などによる焦点ターゲットの変更。

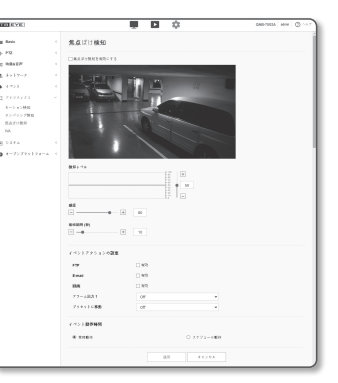

#### IVA(インテリジェントビデオ解析)

指定したイベントルールを満たすモーションまたは状況を検出した場合、イベント信号を生成するように設定 できます。

o<br>Is makes

- 1. 設定メニューから、<アナリティクス (11)>タブを選択し ます。
- 2. <IVA>を選択します。
- 3. <IVAを有効にする>: IVA検知を有効にするかどうかを指定 します。
- 4. 検出に使用するルールを設定します。設定についての詳細 情報は、「IVAルール設定」をご参照ください。
	- 通過: 特定のバーチャルライン上を選択した方向に通過す る物体を検出することができます。
- 侵入する:設定したエリア内部に動く対象物を検知すると、 イベントを発生させます。
- 進入:動く対象物がユーザーの指定したエリアの外部から 内部に入る時、イベントを発生させます。
- 出る:動く対象物がユーザーの指定したエリアの内部から 外部に出る時、イベントを発生させます。
- 5. ハンドオーバーを使用するかどうかを選択します。
- 6. 解析に含めないエリアと、除外するエリアを選択します。
- 7. 感度レベルおよび対象サイズを設定します(必要な場合)。 設定についての詳細情報は、「IVA一般設定」をご参照ください。
- 8. イベントモーションスケジュールと、イベントモーション条件を構成します。 ■ <動作時間>および<イベントアクションの設定>の詳細は、"アラーム入力"を参照してください。 (42ページ)
- 9. 設定完了後、[適用]をクリックします。

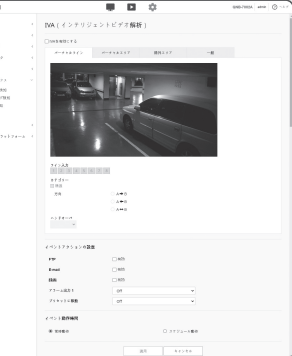

#### IVAルール設定

以下のように、個々の分析を構成することができます。

- ~ 通過
- 1. <バーチャルライン>タブを選択します。
- 2. スクリーン上で左クリックして、検出を行いたい地点でラインの開始位置と終了位置を指定します。
- 3. 対象の方向を選択します。
- 4. 設定完了後、[適用]をクリックします。
- 5. 構成したルールを取り除くには、ライン上で右クリックし、表示されるポップアップウィンドウで [OK]ボタンをクリックします。
- ~ 侵入、進入、退出
- 1. <バーチャルエリア>タブをクリックします。
- 2. スクリーンを左クリックし、任意の位置で4つの頂点を指定します。
- 3. 構成したバーチャルエリアから、解析カテゴリーを選択します。
- 4. 設定完了後、[適用]をクリックします。
- 5. 構成済みルールを取り除くには、ライン上で右クリックし、表示されるポップアップウィンドウの [OK]ボタンをクリックします。

#### IVA一般設定

共通設定は、使用環境に応じて検出精度を上げたり誤検出を最小化したりする設定です。

- ~ 感度
- 1. < 一般>タブを選択します。
	- 画面背景とモーションを区別する感度を変更できます。 物体を背景から明確に区別できる状況では、低感度レベルに設定します。逆に、照度が低い環境などで物体を区別することが 難しい場合は、高レベルに設定します。
- 2. 設定完了後、[適用]をクリックします。
- ~ サイズ
- 1. <一般>タブを選択します。
- 2. 各長方形は最小サイズと最大サイズを示しており、右下の頂点を右クリックして移動させすることで サイズを変更できます。
- 指定する最小サイズより小さいまたは最大サイズより大きいモーションは検出されません。 大きなノイズおよび小さなノイズ により生じる誤検出を避けるため、環境に応じて適切に最小/最大のモーションサイズを設定してください。 同一位置の同じ モーションが違う検出サイズとして検出される場合があることに注意してください。最小/最大検出サイズを設定する際は、許 容差を検討に入れることを推奨します。
- 3. 設定完了後、[適用]をクリックします。

### <span id="page-45-0"></span>システム設定

#### 製品Info

- 1. 設定メニューから、<システム (図)>タブを選択します。
- 2. <製品Info>をクリックします。
- 3. カメラの情報をチェックするか、またはネットワーク環境 に応じて詳細を指定します。
	- ~ 型名:製品の型名。
	- ~ 製造番号:製品の製造番号。
- デバイス名:ライブ画面に表示されるデバイス名を指定 します。
- ~ 位置:カメラが設置される位置を指定します。
- ~ 詳細情報:カメラの位置に関する詳細情報を指定します。
- ~ メモ:よりわかりやすくするため、カメラについての説明を入力します。
- ~ 言語:Web Viewer のOSDで使用する言語を選択します。
- オープンソースライセンス:本製品で使用しているオープンソースライセンス情報を提供します。

■ デフォルト言語は<Japanese>に設定されています。

4. 設定完了後、[適用]をクリックします。

### アップグレード / 再起動

1. 設定メニューから、<システム(図)>タブを選択します。

- 2. <アップグレード / 再起動>をクリックします。
- 3. 必要な項目を選択し、適切に設定します。

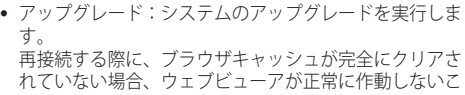

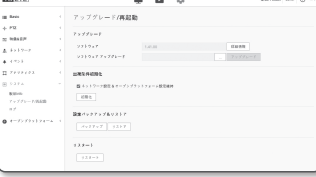

とがあります。

- 出荷条件初期化:カメラ設定を含むすべての設定情報を工場出荷時の状態に初期化します。(ただ し、ログは初期化されません)
	- <ネットワーク設定&オープンプラットフォーム設定維持>のチェックボックスを選択すると、ネットワーク設 定およびオープンプラットフォーム設定以外の設定がリセットされます。
	- カメラをリセットすると、IPアドレス設定システムによってデフォルトでDHCPに設定されます。 DHCPサーバーが検出される と、以前の設定が自動的に復元されます。
- 設定バックアップ&リストア:リストアプロセス実行前に現在のシステム設定をバックアップしま す。 バックアップまたは復元後にシステムは自動的に再起動されます。
- ~ リスタート:システムを再起動します。

### アップグレードを実行するには

- 1. [検索( | ... )]をクリックし、アップグレード対象のファイルを指定します。
- 2. [アップグレード]をクリックします。

3. "アップグレード"プログレスバーが起動し、アップグレードの進行状況を表示します。 4. アップグレードが完了すると、ブラウザが終了し、カメラが再起動します。

- 
- **【②) =** アップグレードブロセスには最大10分かかる可能性があります。<br>アップグレードプロセスを強制終了すると、アップグレードは正常に完了しません。
	- システムの再起動中は、Web Viewerによるアクセスは行われません。
	- 最新バージョンはHanwha TechwinのWebサイトからダウンロードすることができます。

#### 現在の設定をバックアップするには

1. [バックアップ]をクリックします。

2. ".bin"ファイル形式のファイルは、"ライブラリ"->"ドキュメント"->"ダウンロード"に保存されています。

#### バックアップファイルをリストアするには

1. バックアップファイルをリストアするには、[リストア]をクリックします。 2. 任意のバックアップファイルを選択します。

- **[Ø]** バックアップまたは復元を行うと、Webブラウザが閉じてカメラが再起動します。
	- 設定ファイルのバックアップを別のモデルで復元しようとした場合、正常に働かない機能もあり、設定を手動で変 更する必要があります。

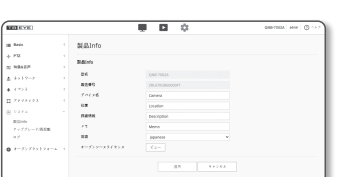

#### <span id="page-46-0"></span>ログ

システムログまたはイベントログをチェックできます。

- 1. 設定メニューから、<システム(図)>タブを選択します。
- 2.<ログ>をクリックします。
- 3. ログタイプを選択します。
	- アクセスログ:ユーザーのアクセスおよびアクセス時刻 を含むログ情報を確認できます。
	- システムログ:時間情報など、システム上のすべての変 更が記録されるシステムログをチェックできます。
- ~ イベントログ:時間情報などのイベントログをチェック できます。
- 4. 対応するログリストから検索するアイテムを選択します。
- 左上のドロップダウンリストで<All>を選択すると、対応するログタイプのすべてのログが表示され ます。

 $\frac{1}{2}$  when

- 5. 1ページでは利用可能なすべてのログを表示できない場合は、下部のボタンを使用して前のアイテム、 次のアイテム、または最後のアイテムに移動します。
- 6. <エクスポート> ボタンをクリックし、ブラウザ用のダウンロードフォルダー内の"modelnamemode-camera.txt内のカメラで作成したタイムスタンプの値.txt"ファイル内で現在選択しているモード 用のログデータを、すべて保存します。
- M ` 各ページには15件のログが表示され、最新のログが上部に表示されます。
	- それぞれのログには最大1,000件の記録を含めることが可能で、1,000件の記録が保存されると、新しい記録が生成 されたときに最も古いログが削除されます。

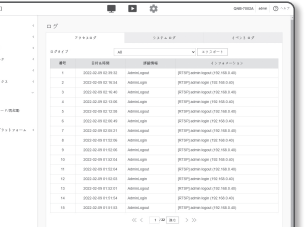

## オープンプラットフォーム設定

### オープンプラットフォーム

- ユーザーは追加機能を実行するためにアプリケーションをカメラにインストールできます。
- 1. 設定メニューから、<オープンプラットフォーム(2)>タ ブを選択します。
- 2. <オープンプラットフォーム>をクリックします。
- 3. [検索 ( … )]ボタンをクリックし、ユーザーフォルダーか ら\*.capファイルを選択します。
- 4. [インストール]ボタンをクリックし、使用するアプリケー ションをインストールします。
- 5. インストールしたアプリケーションについての情報は、リストに表示されています。
	- ~ アンインストール:インストール済または動作しているアプリケーションを削除します。
	- ~ アプリケーションへ:それぞれのアプリケーションのアプリページに移動します。
	- ~ 開始:インストールしたアプリケーションを実行します。
	- ~ 中止:実行中のアプリケーションを終了します。
	- ~ 実行状況:現在、実行中のアプリケーションの資源占有率、生成したスレッドカウント&継続時間 などを表示します
	- 優先順位:実行中のアプリケーションに優先順位を設定します。 カメラのリソース利用率の合計(メインタスクとアプリケーションを含む)が80%を超えている場 合、実行中のアプリケーションは強制終了されます。この場合、ユーザーが設定した優先順位は、 どのアプリケーションを最初に止めるべきかを決定するために使用されます。
	- ~ オートラン::[有効]を選択すると、カメラ電源&メインタスクを実行する時にアプリケーションが 自動に実行されます。
	- タスクマネージャ: ここには、お使いのカメラで現在起動中のアプリケーションのリソース占有率 が表示されます。
	- アプリケーション名:アプリケーション名です。
	- メモリ利用 (%):各アプリケーションのメモリ使用率です。
	- CPU利用 (%):各アプリケーションのCPU使用率です。
	- スレッドカウント:これは各アプリケーションによって作成されたスレッドの数です。
	- 継続時間:これは各アプリケーションの合計実行時間です。
	- 動作:各アプリケーションの動作状況です。アプリケーションの実行を中止するには、[アプリ終了]をクリ ックします。
	- 総合利用:これはカメラのリソース占有率の合計です(メインタスクとアプリケーションを含む)。
- アプリケーション利用又はインストールに関するご質問は、Techwin開発者のウェブサイトをチェックします。

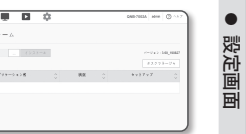

 $x - y > y > y + y$ 

 $\frac{1}{2}$   $\frac{1}{2}$   $\frac{1}{2}$   $\frac{1}{2}$   $\frac{1}{2}$   $\frac{1}{2}$   $\frac{1}{2}$   $\frac{1}{2}$ 

8 4257-1<br>8 4725

<span id="page-47-0"></span>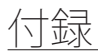

## 仕様

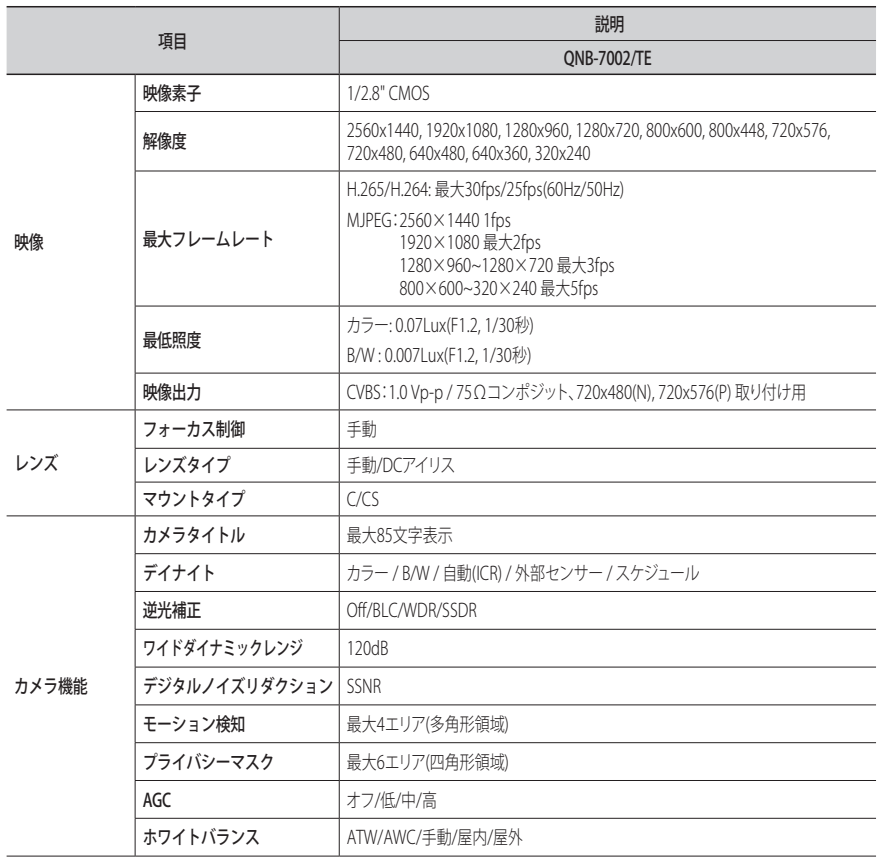

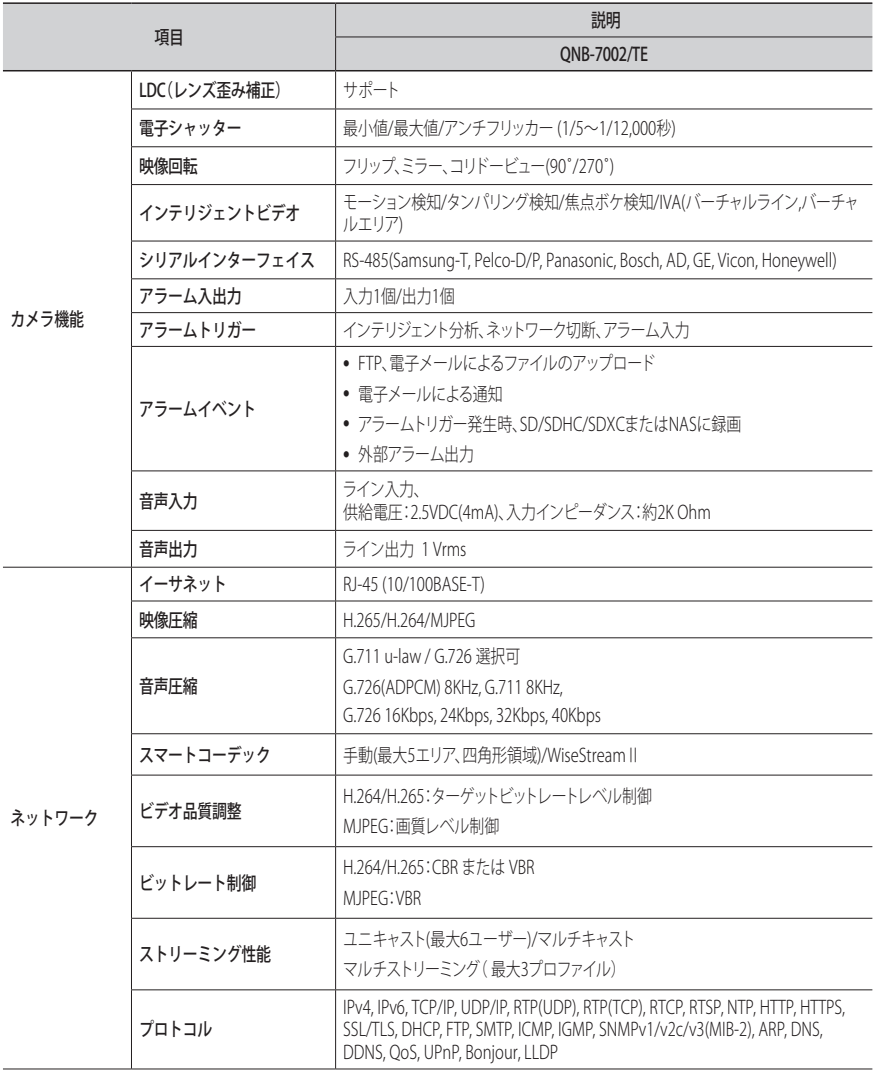

<span id="page-48-0"></span>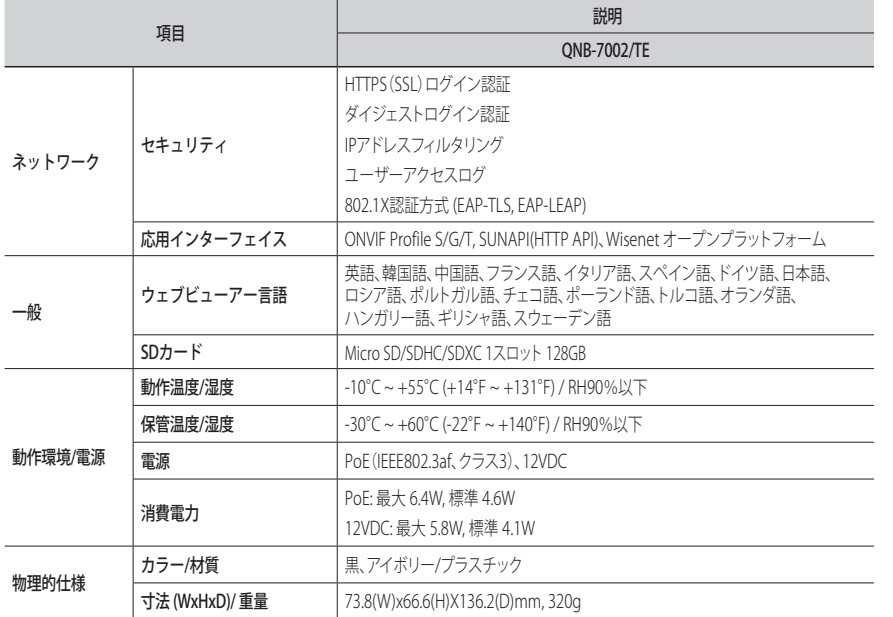

### 製品ビュー

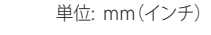

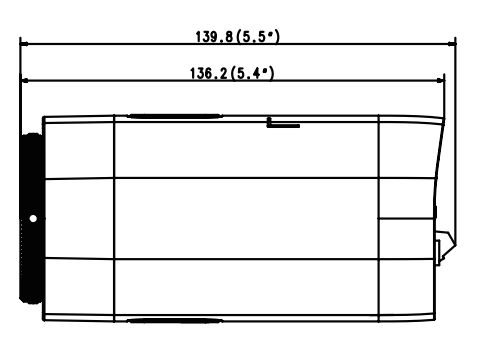

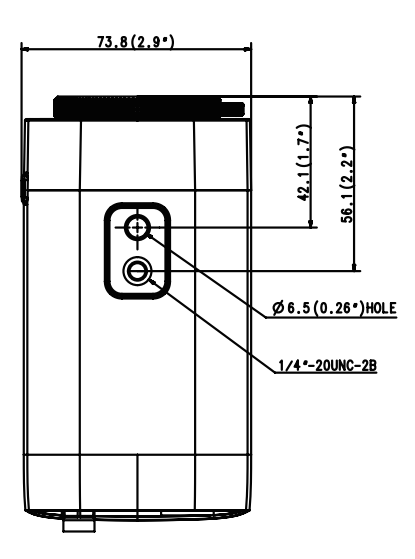

 $66.6(2.6^{\circ})$ 

<span id="page-49-0"></span>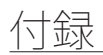

## トラブルシューティング

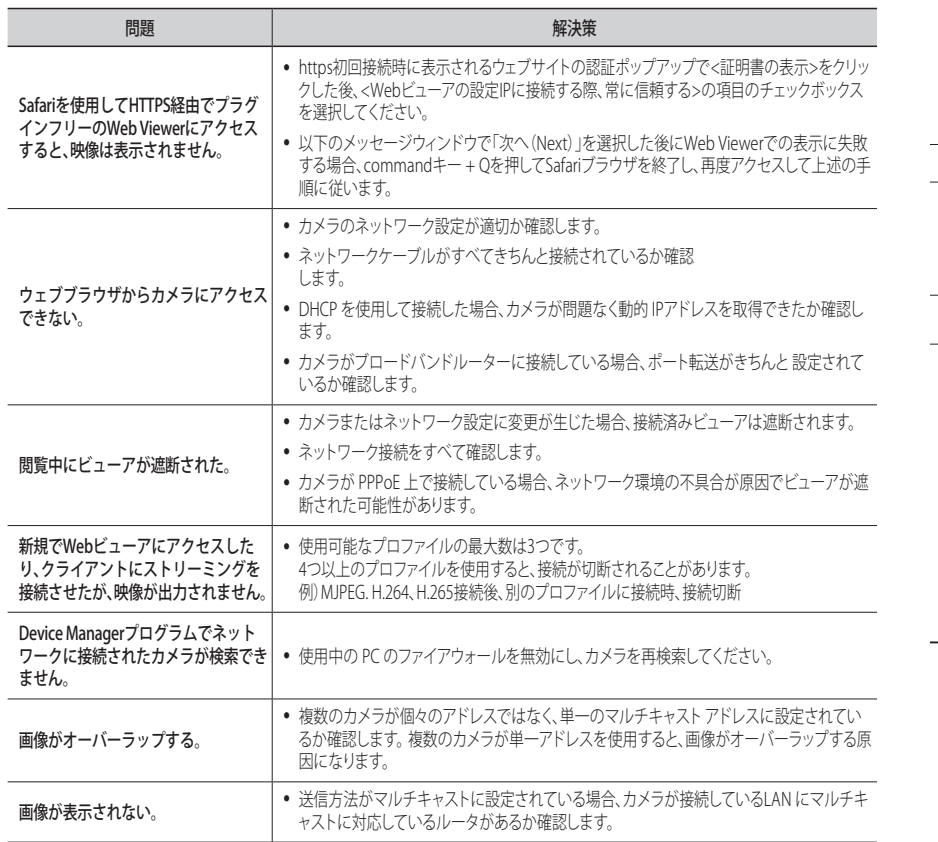

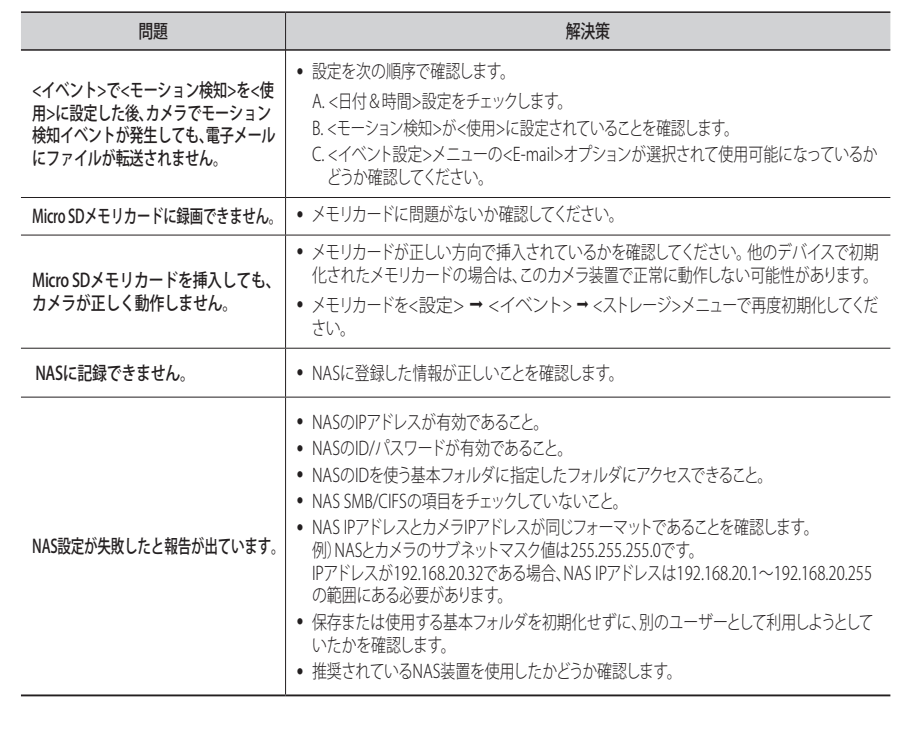

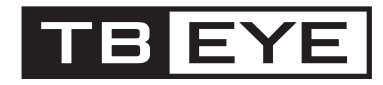

株式会社ティービーアイ 〒104-0031 東京都中央区京橋2-2-1 京橋エドグラン28F

■ 修理 ■ 操作説明連絡先 受付時間 9:00~12:00/13:00~17:00 (土日、祝日/年末年始を除く) フリーダイヤル 0120-065-011 ホームページアドレス http://www.tbeye.com

© 2022 TB-eye Ltd.